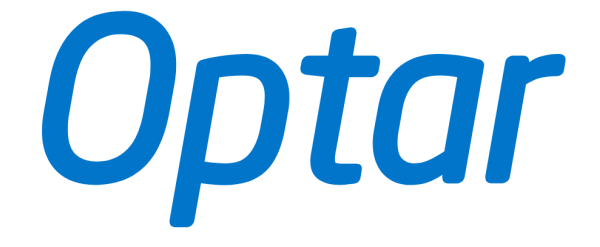

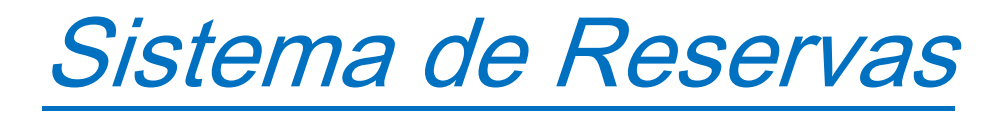

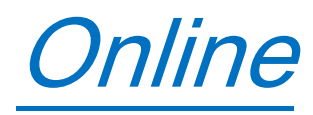

### Bienvenidos a Optar

Optar S.A es una empresa de Viajes y Turismo que forma parte del grupo empresario de Aerolíneas Argentinas S.A.

A través de este Instructivo podrá consultar la manera de utilizar el sistema de reservas online, el cual le permitirá reservar y comprar sus boletos aéreos de viajes corporativos de forma ágil y sencilla.

# Índice:

- $\checkmark$  Capítulo 1 Cómo Crear el Perfil del Viajero
- $\checkmark$  Capítulo 2 Cómo reservar un viaje
- $\checkmark$  Capítulo 3 Cómo aprobar una reserva
- $\checkmark$  Capítulo 4 Calendario de reservas
- $\checkmark$  Capítulo 5 Visualización de reservas
- $\checkmark$  Adjunto Modelos de e-mails

### Instructivo para Organizar su Viaje:

### **Capítulo I**

1. Cómo Crear el Perfil del Viajero:

### ¿A qué denomina Perfil del Viajero?

El Perfil se refiere a aquella información necesaria y personal del viajero que el sistema de reservas requiere para procesar su viaje y efectuar la reserva.

Comencemos…

Ingresar al sitio<https://americas.amadeus.cytric.net/ibe/?system=ama-Optar>

A) Ingresar usuario y contraseña (esta información será proporcionada por Optar).

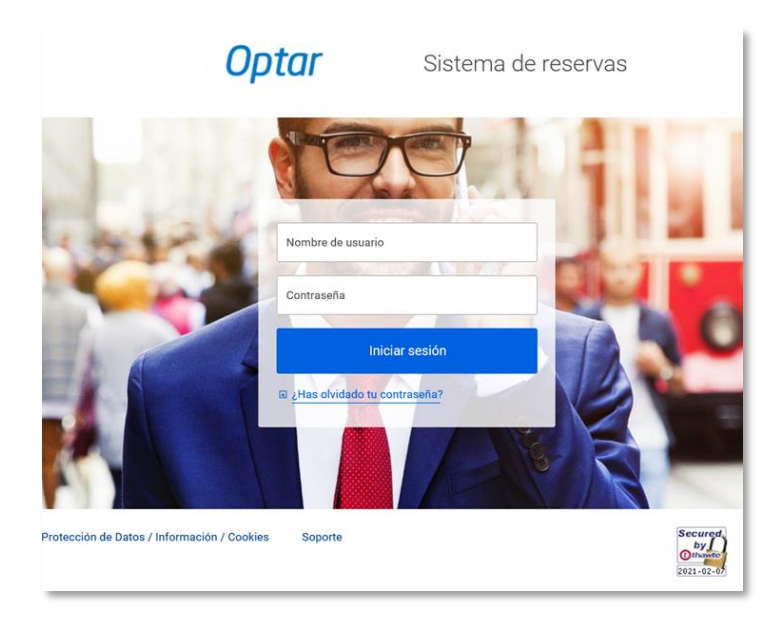

### IMPORTANTE:

En caso de olvido de la contraseña, clickear el hipervínculo ¿Has olvidado la contraseña?

Completar la información solicitada y seleccionar "Solicitar Nueva Contraseña".

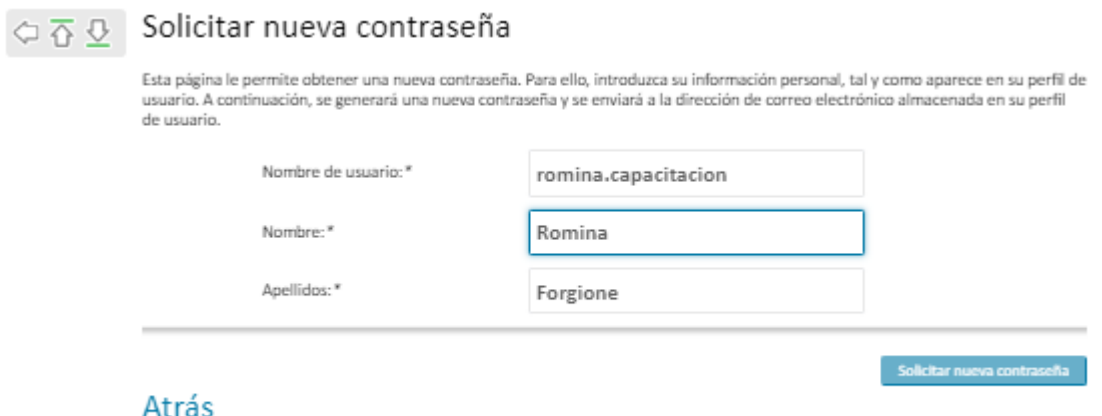

Se desplegará el siguiente mensaje y se deberá verificarla contraseña provisional en el correo enviado por el sistema.

### Solicitar nueva contraseña

Se ha generado una nueva contraseña y se ha enviado a la dirección de correo electrónico guardada en este sistema. En caso de no recibir este correo electrónico en un par de minutos, compruebe si ha introducido sus datos correctamente.

### Atrás

- B) Una vez en la pantalla de la plataforma, seleccionar "Administración de Perfiles de Usuario"
- $f{f}$ Mis viajes Administración de Perfiles de Usuario Meghan Ney Autorizaciones de Viaje Panel personal Support Agent Dashboard
- *C)* Seleccionar "Crear Nuevo Usuario"

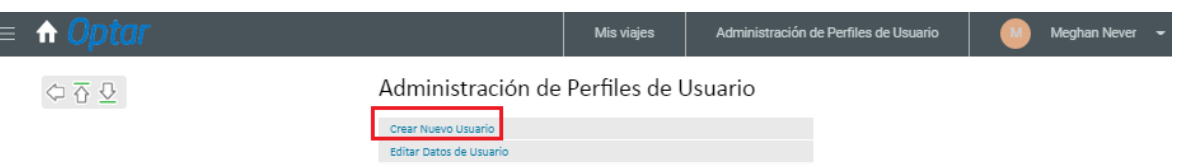

D) Completar los datos solicitados:

E

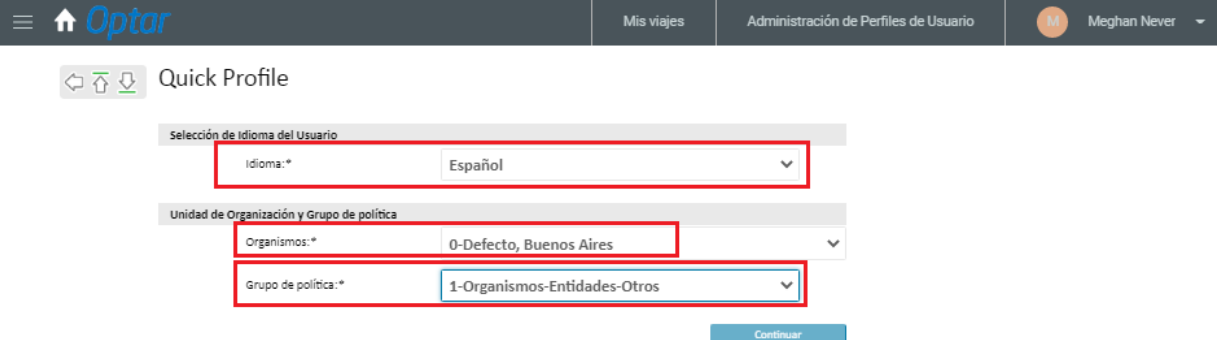

- Idioma: Español aparece como predeterminado.
- Organismos: Seleccionar la única opción proporcionada, la cual es la entidad a la que pertenece el usuario.
- Grupo de política: asociar el viajero grupo de política al que corresponda:
	- 1) Organismos Entidades Otros
	- 2) Uso Exclusivo de Optar
	- 3) Cámara de Diputados
	- 4) Cámara de Senadores

### IMPORTANTE:

El grupo de política "Uso exclusivo de Optar" es usado para pruebas de sistema. NO se debe seleccionar.

E) Seleccionar "Continuar" para avanzar al siguiente paso. Completar la información obligatoria, la cual está señalada por asteriscos (\*).

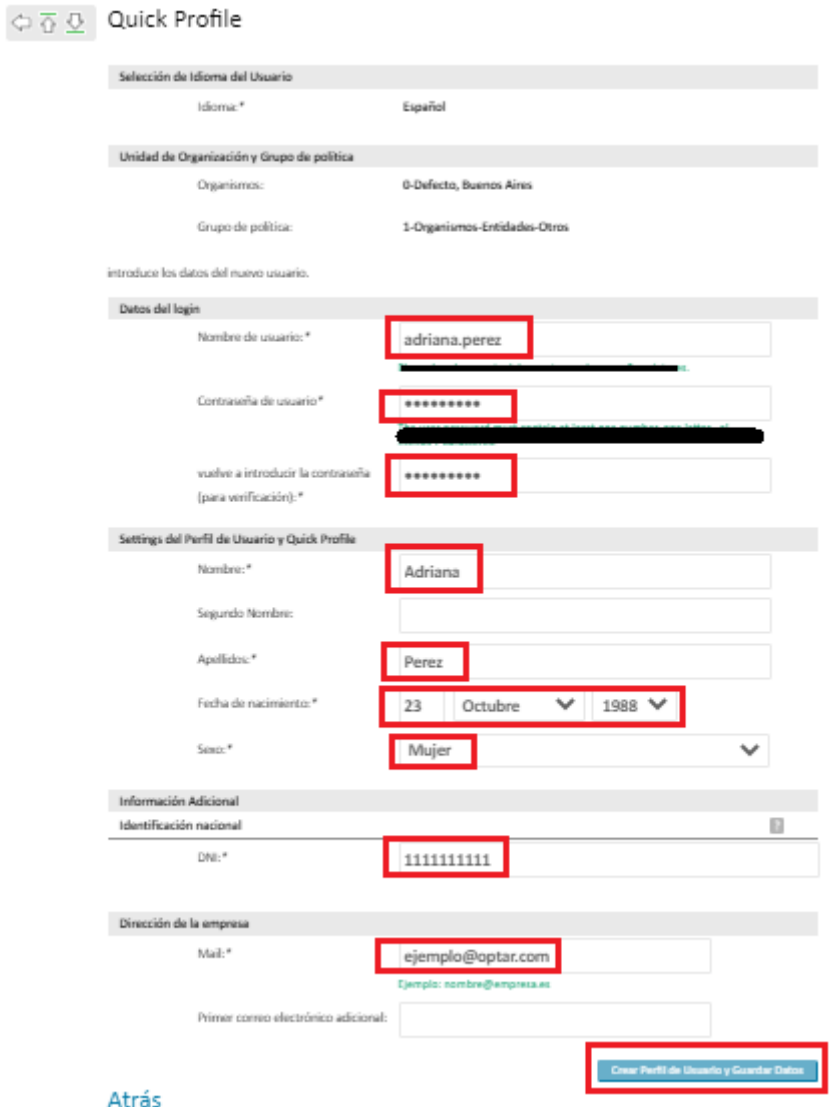

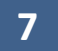

- Nombre de usuario: Se debe ingresar un usuario que debe contener al menos 6 caracteres. Se sugiere ingresar el nombre, un punto (signo de puntuación) y el apellido del viajero (ejemplo: adriana.perez).Este dato es solo a los fines de completar el perfil del mismo, pero no será de utilización para el viajero.
- Contraseña de usuario: Se debe asignar una clave que contenga 7 caracteres alfanuméricos (no se admiten espacios o símbolos / signos). Se debe ingresar nuevamente en el campo de verificación (se debe tipear ya que el sistema no permite la función cortar/pegar)
- Nombre y apellidos: Se deben ingresar exactamente como figuran en la documentación del pasajero. Respetar orden de los nombres y apellidos a fin de evitar inconvenientes en el embarque. Las compañías aéreas no admiten errores en los nombres y apellidos.
- Fecha de nacimiento
- Género
- DNI: Ingresar el Documento Nacional de Identidad.
- Mail: Se debe ingresar un correo electrónico que quedará registrado como contacto en la reserva para cualquier notificación que pueda enviar la compañía aérea.
- Primer correo electrónico adicional (optativo): Se puede incluir otro e-mail que también quedará en la reserva como contacto.
- F) Seleccionar "Crear Perfil de Usuario y Guardar Datos" una vez completada la información.

Para continuar ingresando datos y crear un *Perfil Completo del Viajero*, se deberá seleccionar la opción "Editar Datos de Usuario"

Administración de Perfiles de Usuario

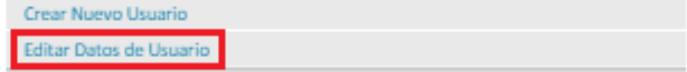

G) Ingresar apellido y/o nombre del viajero y seleccionar "Encontrar". En Organismos solo se desplegará al que pertenece el viajero.

 $\Diamond \overline{\bigcirc} \ \overline{\underline{\Diamond}} \quad \text{Buscar Usuario}$ 

Introduzca la información para el usuario que está buscando. Para ver la lista de todos los usuarios, deje los campos de entrada en<br>blanco y envíe su solicitud.

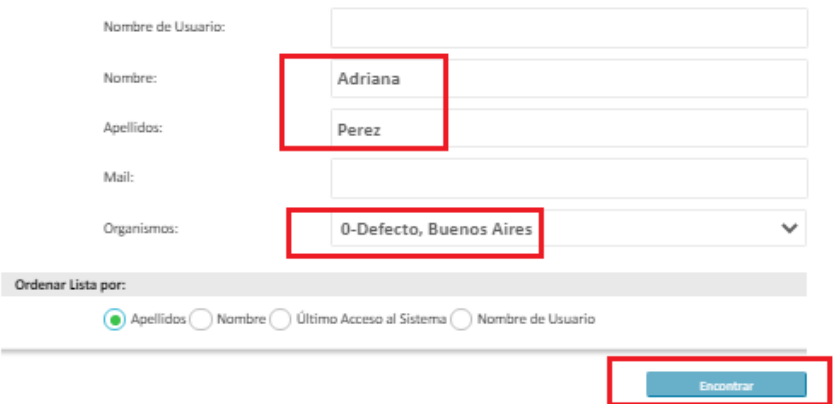

### H) Seleccionar el pasajero a través de la opción "Editar":

### Lista de Usuarios

Puede hacer clic en "Editar" para editar los datos del usuario, hacer clic en "Eliminar" para eliminar un usuario o seleccionar varios usuarios y hacer clic en el botón "Eliminar los usuarios seleccionados" para eliminar más de un usuario. Nota: es necesario que se le asigne el derecho. Los usuarios seleccionados y sus datos serán eliminados completamente de este sistema y no se podrá acceder a ellos ni restaurarlos posteriormente.

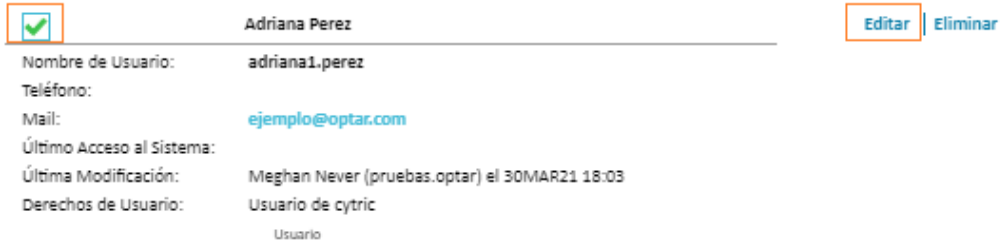

Cuando se encuentren más de 20 resultados para la búsqueda, se podrá desplazar hacia

 $\Diamond \overline{\mathbf{0}} \ \overline{\mathbf{0}}$ 

adelante o atrás entre las páginas con las siguientes flechas:

El Perfil de Usuario está compuesto por las siguientes categorías:

- 1. Editar y Guardar Datos Personales. Se encuentran los datos personales y dirección del Organismo.
- 2. Información del contacto de Emergencia.
- 3. Información de Documentos de Viaje
- 4. Programas de Viajero Frecuentes. Donde se almacenarán los números de viajero frecuente de las diferentes compañías aéreas
- 5. Preferencias Personales. Configuración de idioma y preferencias en vuelos.

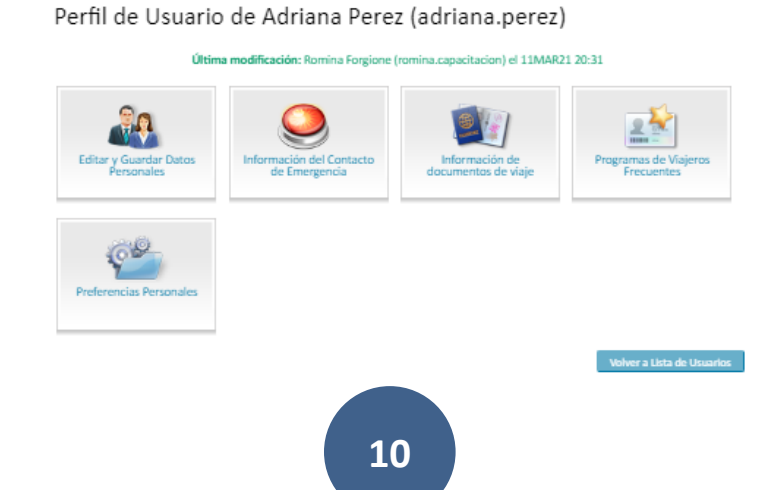

### 1) Editar y Guardar Datos Personales:

Ingresar un contacto telefónico para que quede registrado en la reserva, preferentemente del Organismo al que pertenece el funcionario.

Se sugiere incluir un teléfono móvil, preferentemente del viajero, a fin de poder ser contactado por las compañías aéreas en caso de ser necesario.

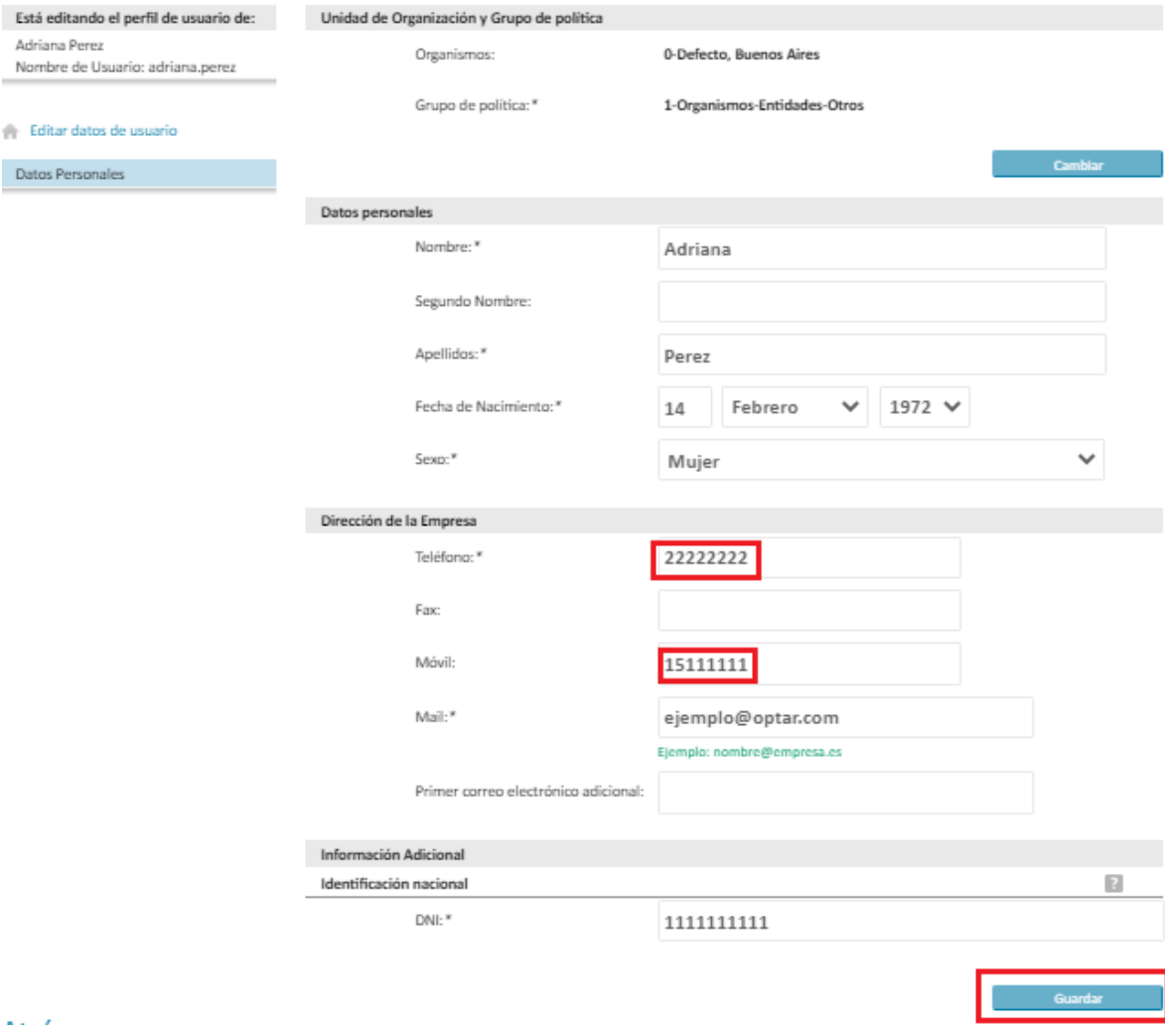

#### Editar y Guardar Datos Personales

#### 2) Información del contacto de Emergencia:

No es un dato obligatorio, pero se puede agregar un referente para casos de emergencia del viajero.

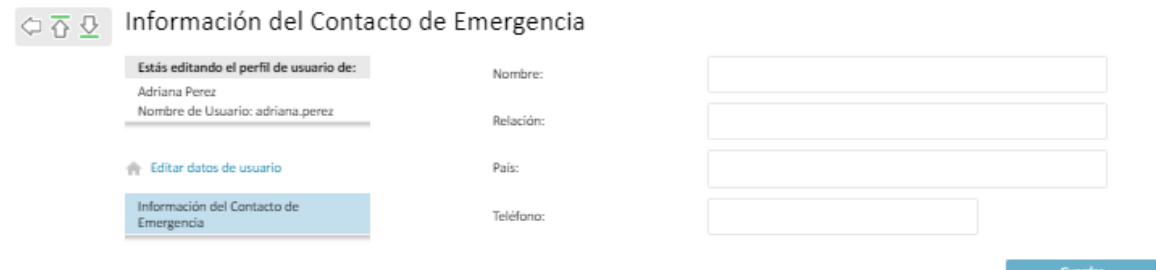

#### 3) Información de Documentos de Viaje:

Aquí se pueden incluirlos datos del Pasaporte a fin de incluirse automáticamente en aquellas reservas que lo requieran.

Es importante que se encuentren todos los datos completos: fecha de emisión, número del pasaporte, fecha de caducidad, nombres y apellidos (tal cual figura en el documento de viaje), nacionalidad, fecha de nacimiento, género. Por último, siempre que se completen los datos del pasaporte, se deberá dejar tildada la opción: "Utilizar este documento de viaje como documento de viaje primario para APIS y TSA Secure Flight data". Esta última información refiere a la obligatoriedad en las reservas internacionales de incluir los datos completos del pasaporte y, de ser necesario por el destino, de visados.

### Añadir información de documentos de viaje

Está editando el perfil de usuario de: Adriana Perez Nombre de Usuario: adriana.perez

En esta página puede guardarse información sobre documentos de viaje y visados. El almacenamiento de un documento de viaje requiere, como mínimo, el número del documento de viaje y la fecha de caducidad, así como el nombre y los apellidos del titular. Tenga en cuenta que, para algunos destinos, puede bastar con un documento de identidad, mientras que para otros puede ser necesario utilizar el pasaporte.

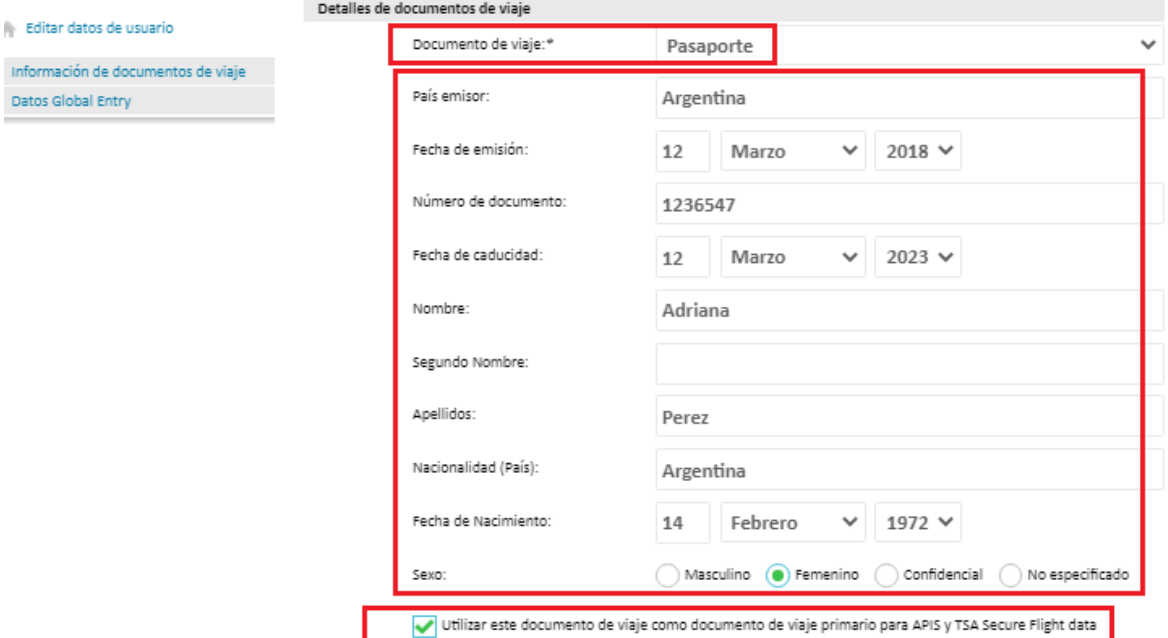

### 4) Programa de Viajeros Frecuentes:

I

Permite agregar los números de membresía de los programas de viajeros frecuentes para sumar Millas. Completar los datos solicitados y seleccionar AÑADIR.

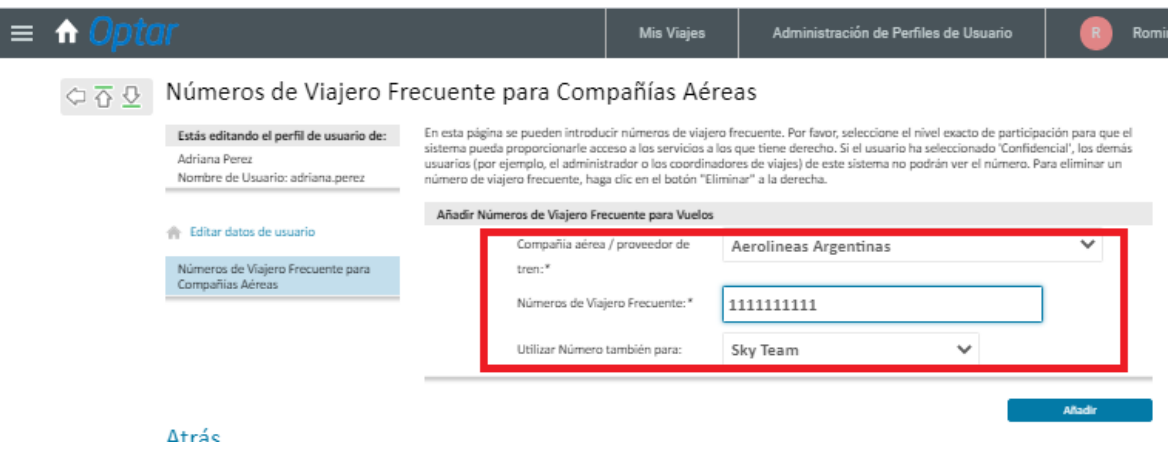

#### 5) Preferencias Personales:

El sistema permite seleccionar el idioma y la preferencia de asientos (cuando se seleccione un asiento en un vuelo específico, éste aparecerá resaltado en el mapa de asientos: ventanilla o pasillo).

Sobre el mail de confirmación de viaje siempre viene la opción "Texto HTML".

El perfil del ORGANIZADOR permite tildar la opción "Utilizar automáticamente el Panel de coordinador de viajes", a fin de desplegar el panel con la base de datos de todos los pasajeros en la pantalla principal, en lugar del Panel Personal. Se efectúa una única vez cuando se comienza a utilizar la plataforma.

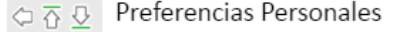

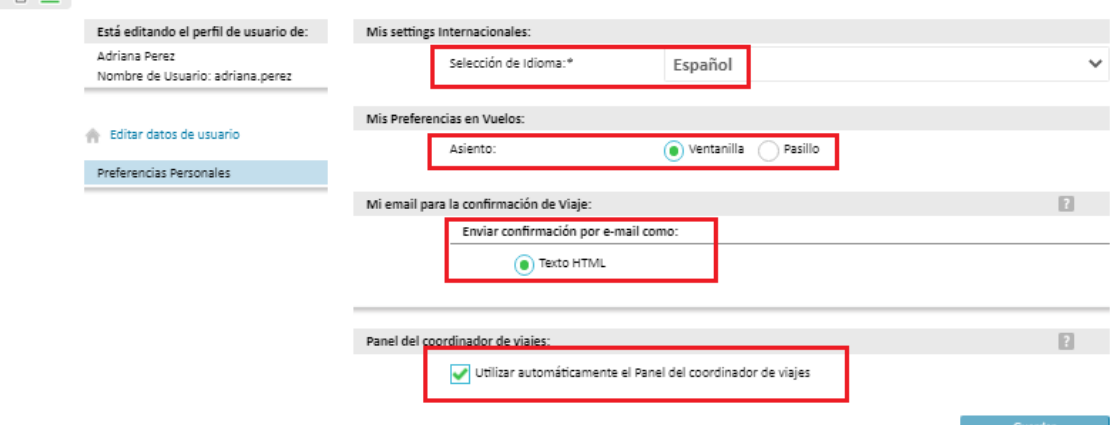

#### IMPORTANTE:

 $\checkmark$  Pasajeros Menores de Edad (0 a 11 años):

Para los infantes de 0 a 2 años sin cumplir no es necesario la creación de un perfil, ya que no se realizan reservas para los mismos sin obtener previamente la aprobación del pasajero adulto con el que viaja. Se debe informar al equipo de reservas de Optar para la inclusión del infante en la reserva del adulto.

Para organizar el viaje de un menor 2 a 11 años se deberá cargar el perfil en la plataforma de Optar, pero previamente a la emisión es necesario notificar al equipo de reservas de Optar vía correo electrónico para el ajuste de la tarifa de menor correspondiente y solicitar la emisión del pasaje.

## CAPITULO II

### 2. Cómo reservar un viaje:

El sistema despliega en forma automática el "Panel Personal" donde se visualiza el propio Organizadora fin de comenzar a organizar un viaje. Si se modificó la opción Preferencias Personales en el Perfil se podrá ver el Panel de Coordinador de Viajes en la portada.

Para reservar un boleto para los distintos viajeros se deberán seguir los siguientes pasos:

### A) Seleccionar Panel de Coordinador de Viajes:

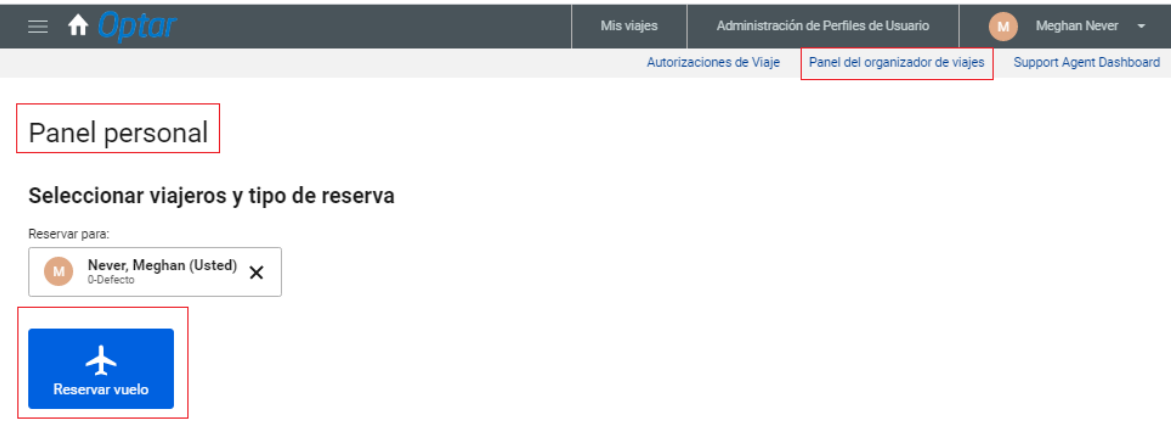

El sistema desplegará la siguiente pantalla con los viajeros que se hayan cargado y un buscador para seleccionar al viajero al cual se le reservará su pasaje:

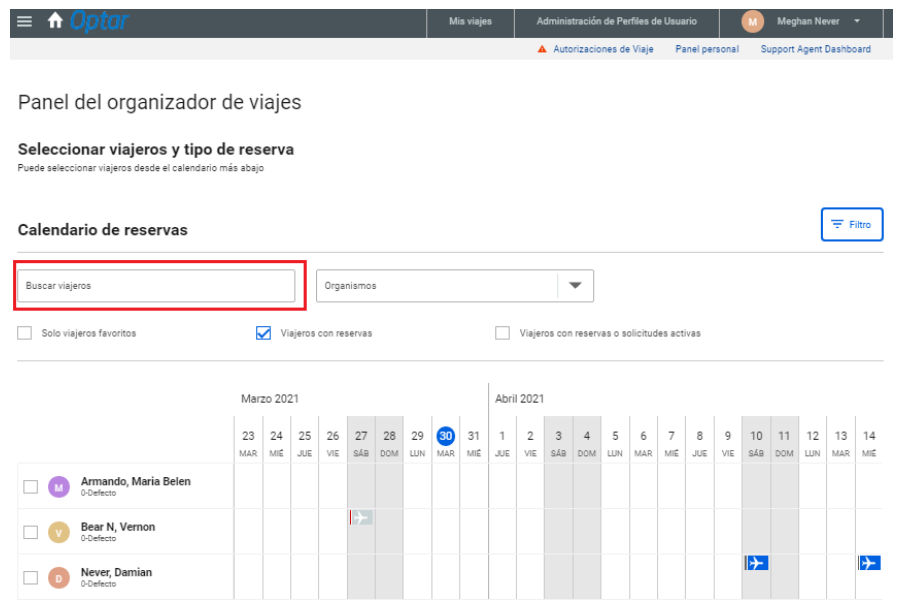

Se deberá seleccionar al viajero que corresponda y luego Reservar Vuelo. Se puede seleccionar un máximo de 4 pasajeros en simultáneo. Luego cada uno contará con su código de reserva.

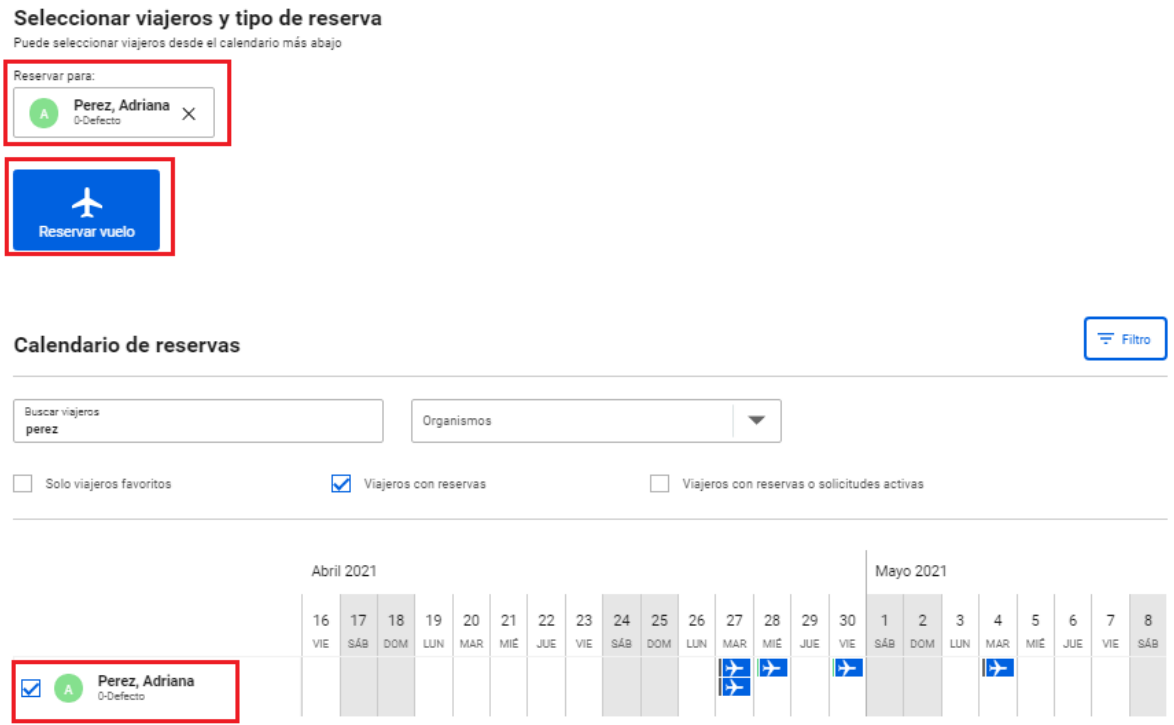

Luego se deberán completar los datos pertinentes a la búsqueda específica de los vuelos deseados.

Debajo se detalla cada campo con los números de referencia correspondientes:

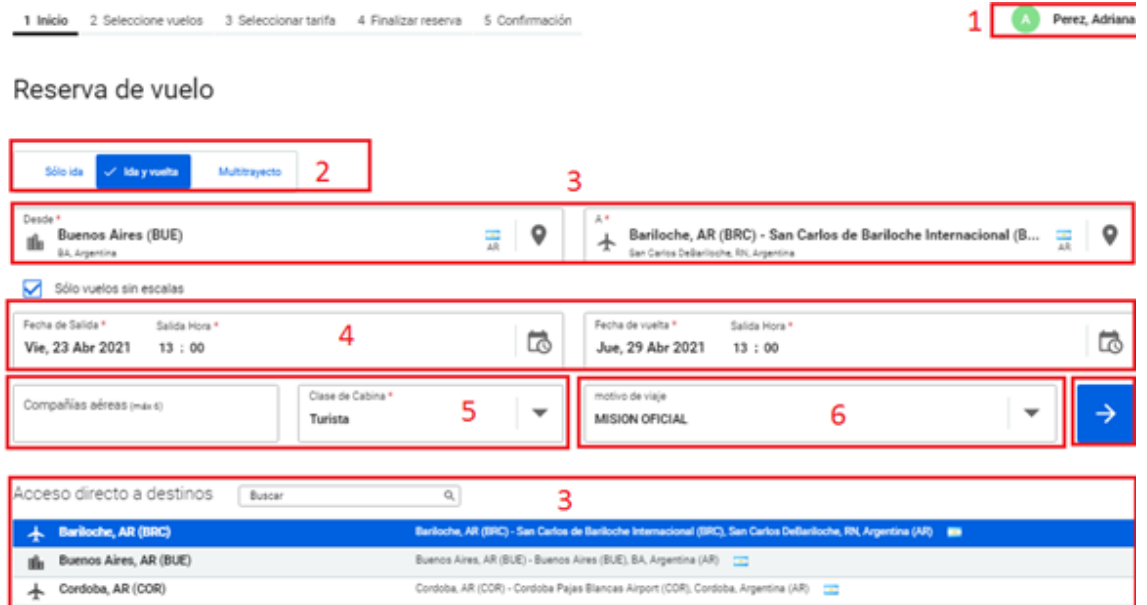

- 1) Nombre del pasajero
- 2) Tipos de viaje:
	- a. Sólo Ida: Un solo tramo del viaje (Ej.: Buenos Aires-Rosario)
	- b. Ida y Vuelta: Viaje punto a punto (Ej.: Buenos Aires-Córdoba-Buenos Aires; Buenos Aires-Washington-Buenos Aires, independientemente si requiere de una conexión para llegar al destino).
	- c. Multitrayecto: viaje a un aeropuerto con regreso desde otro. (ej: Buenos Aires-Resistencia // Corrientes-Buenos Aires).
- 3) Origen y Destino. Puede seleccionar Vuelos Sin Escalas, dependiendo el destino al que deba viajar el funcionario. En la parte inferior se encuentra un "Acceso directo a destinos" con los destinos más frecuentes para agilizar la selección del destino al momento de la búsqueda.
- 4) Se deben seleccionar las fechas del viaje, sin modificar el horario de las 13:00, configurado de este modo para brindar todas las frecuencias diarias disponibles.
- 5) Se pueden efectuar búsquedas aplicando filtros de compañías aéreas específicas o clases de cabina.
- 6) Seleccionar Misión Oficial.
- B) Seleccionar la Flecha Azul para  $\rightarrow$  acceder a la respuesta del sistema con las opciones de vuelo.

Se desplegarán las distintas frecuencias disponibles al destino seleccionado.

Se puede filtrar la búsqueda aplicando los siguientes filtros.

- $\checkmark$  Primera salida
- $\checkmark$  Última salida
- $\checkmark$  Primera llegada
- $\checkmark$  Última llegada
- $\checkmark$  Tiempo de viaje más corto
- $\checkmark$  Tarifa mínima: uno de los más usados.
- Emisiones de Co2 más bajas.

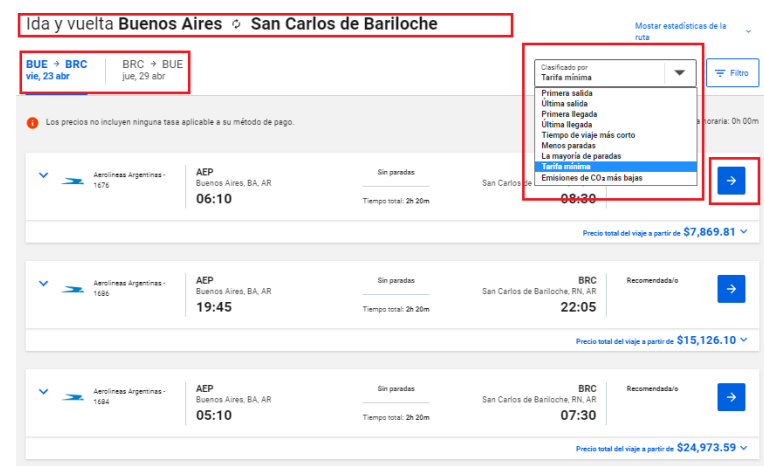

C) Seleccionar la Flecha Azul sobre  $\rightarrow$  el vuelo elegido y repetir para el vuelo de regreso:

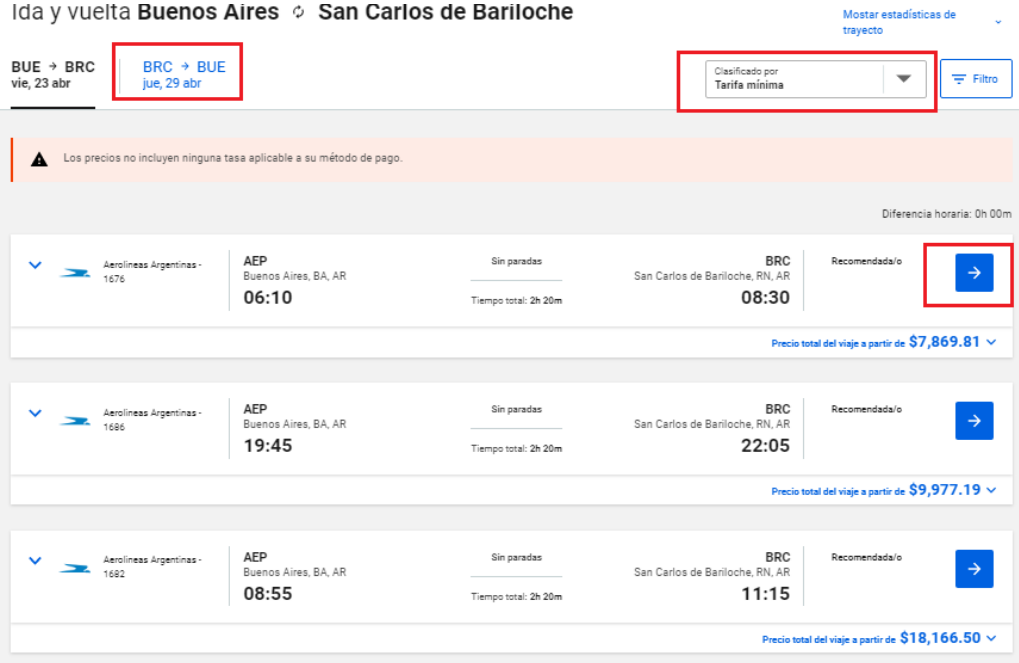

El sistema desplegará el itinerario seleccionado y la Tarifa más económica disponible.

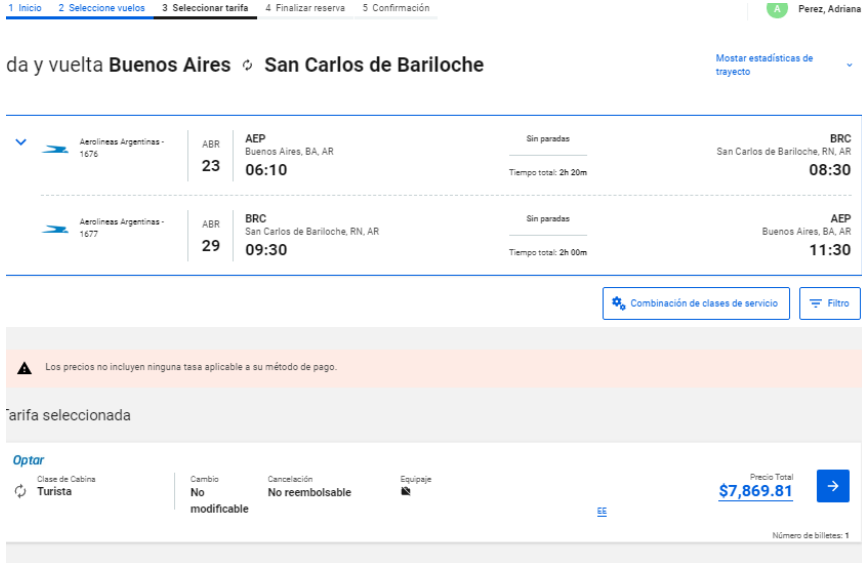

### IMPORTANTE:

Aquellos vuelos que NO muestren Tarifa, son los que se encuentran en LISTA DE ESPERA y no se pueden seleccionar. (En caso de requerir un vuelo en lista de espera, por favor contactar a OPTAR).

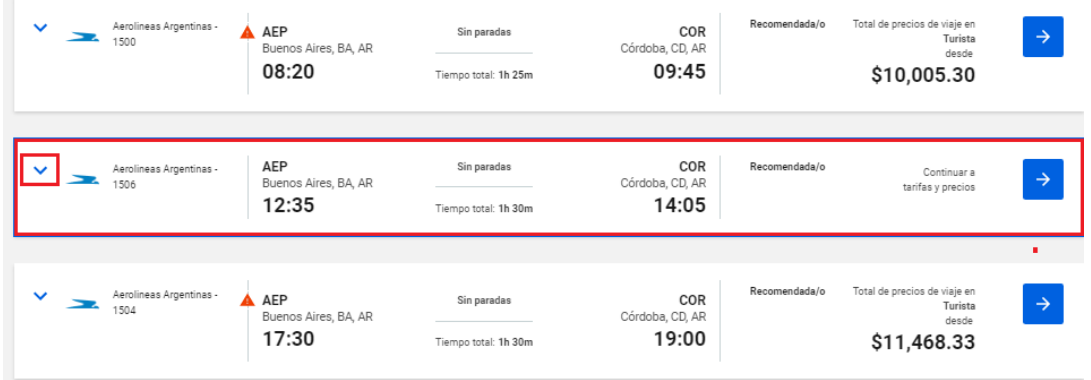

Si se despliegan los detalles de los vuelos sin tarifa, se visualizará que se encuentra en Lista de Espera:

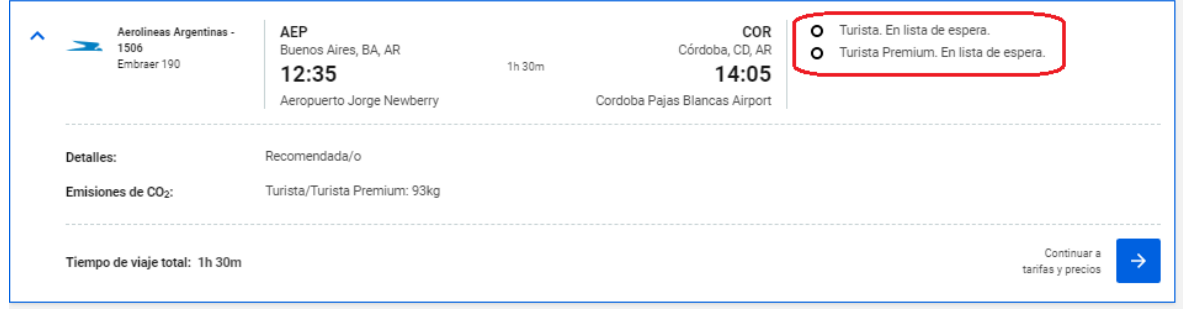

Una vez seleccionados los vuelos con lugar disponible, en el detalle de las TARIFAS, se podrán visualizar tanto la SELECCIONADA como OTRAS TARIFAS.

Esto se debe a que el sistema despliega en primer lugar las Tarifas Corporativas, las cuales están señalizadas con el logo de OPTAR ( $\frac{Optar}{2}$ ) y que corresponden a aquellas que cuentan con condiciones comerciales especiales para los clientes de OPTAR. Las que no cuentan con el logo son tarifas publicadas por las compañías aéreas.

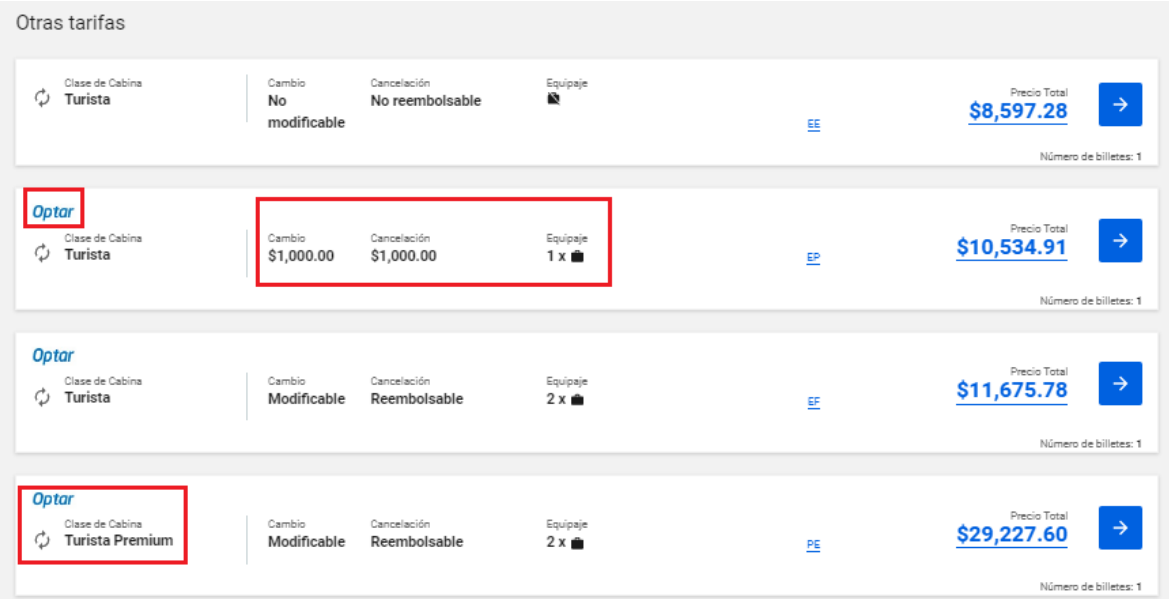

Como se puede observar en la imagen anterior, el sistema despliega las diferentes opciones de tarifas disponibles de acuerdo con las restricciones y flexibilidad de las mismas.

También detallará si permiten CAMBIO o no. Cuando lo permitan pero tengan por penalidad, se indicará el valor de la misma. Por ejemplo: en la imagen se muestra en el recuadro que el costo de la penalidad es de \$1000.00 (Pesos Argentinos); independientemente de la diferencia de tarifa que pudiera aplicar al momento del cambio.

Para tarifas de rutas internacionales, las penalidades se informarán en Pesos Argentinos de acuerdo a la cotización del dólar del día en que se realiza la reserva. Dichos valores son estimativos, ya que pueden verse modificados en el momento de la facturación.

Muchas compañías aplican penalidades por cambio por tramo de la reserva, es decir, un monto por la ida y por el regreso. Ante cualquier duda comunicarse con [Optar](mailto:reservas3@optarargentina.com) para informarse sobre la penalidad a aplicar en la ruta elegida en caso de cambio.

El sistema también informa si la tarifa permite DEVOLUCION o no. Esto aplica para casos en que el pasajero cancele el viaje y solicite el reintegro del dinero, descontándose la penalidad en caso que corresponda. En el mismo ejemplo se visualiza que la penalidad por reembolso es de \$1000.00 (Pesos Argentinos), por lo tanto, se devolverían \$6869.81 en concepto de reintegro.

En caso que el CAMBIO o la DEVOLUCION no tengan penalidad, sólo indicara MODIFICABLE (para el caso de los CAMBIOS) y REEMBOLSABLE (para las DEVOLUCIONES).

También nos indicará el tipo de cabina: Turista o Turista Premium (o las cabinas con las que cuente la compañía aérea seleccionada).

Por último, se puede verificar si la tarifa incluye equipaje o no, y de incluirlo, cuántas piezas.

: Sin equipaje incluido

Equipaje 1 x 8

Equipaje

Equipaje Ñ

: 1 pieza de equipaje en bodega.

 $2 \times 2$ : 2 piezas de equipaje en bodega.

El sistema también permite filtrar las condiciones de la tarifa según los filtros que se apliquen:

Se puede filtrar por Clase de Cabina, Condiciones de Modificación, Condiciones de Cancelación (Devolución).

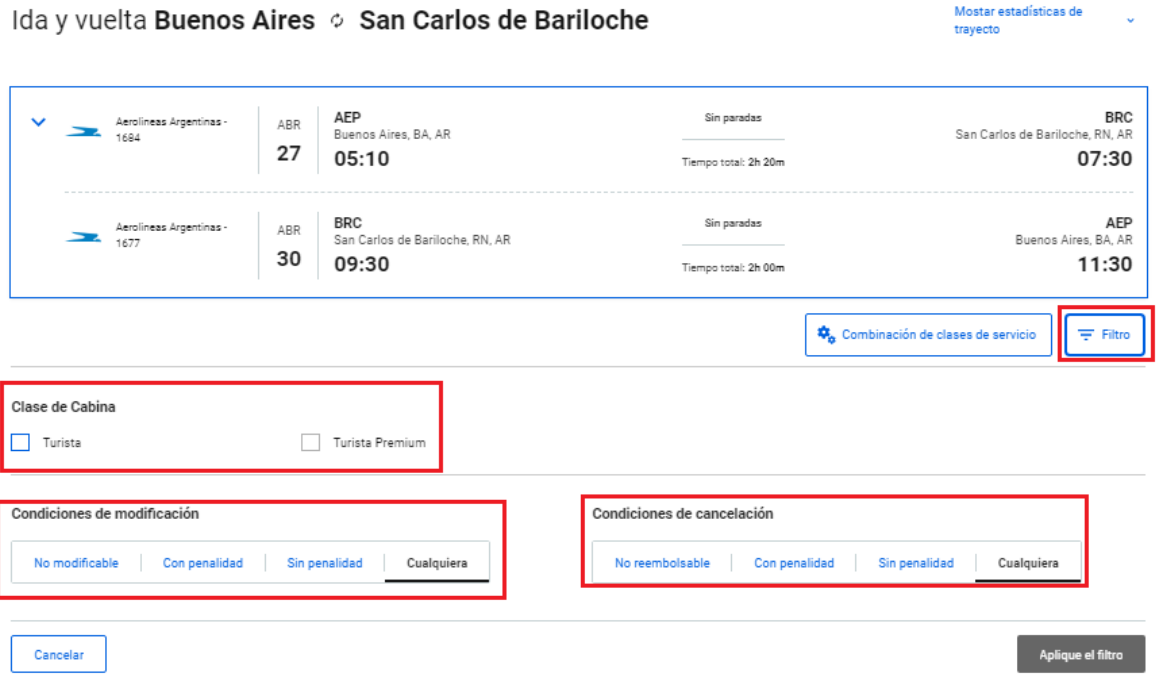

Mostar estadísticas de

Ų

D) Seleccionar la Flecha Azul sobre  $\rightarrow$  la tarifa elegida y se desplegará la

siguiente pantalla:

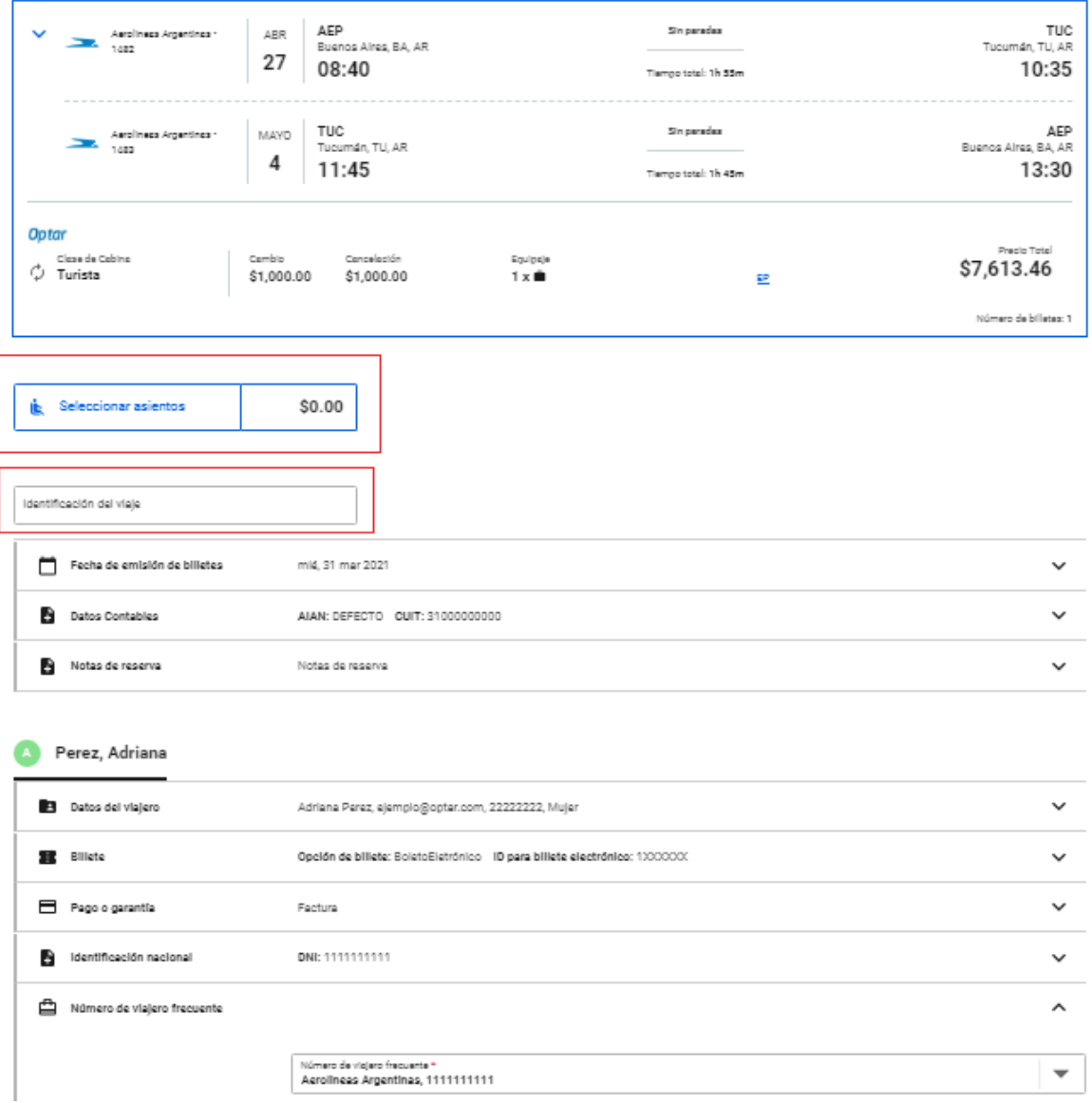

Aquí se visualiza el resumen del viaje seleccionado (Itinerario, fechas y horarios) y la tarifa seleccionada (con las condiciones: cambio, devolución, equipaje).

También se podrá desplegar el mapa de asientos y seleccionar los mismos.

Mapa de asientos de vuelo

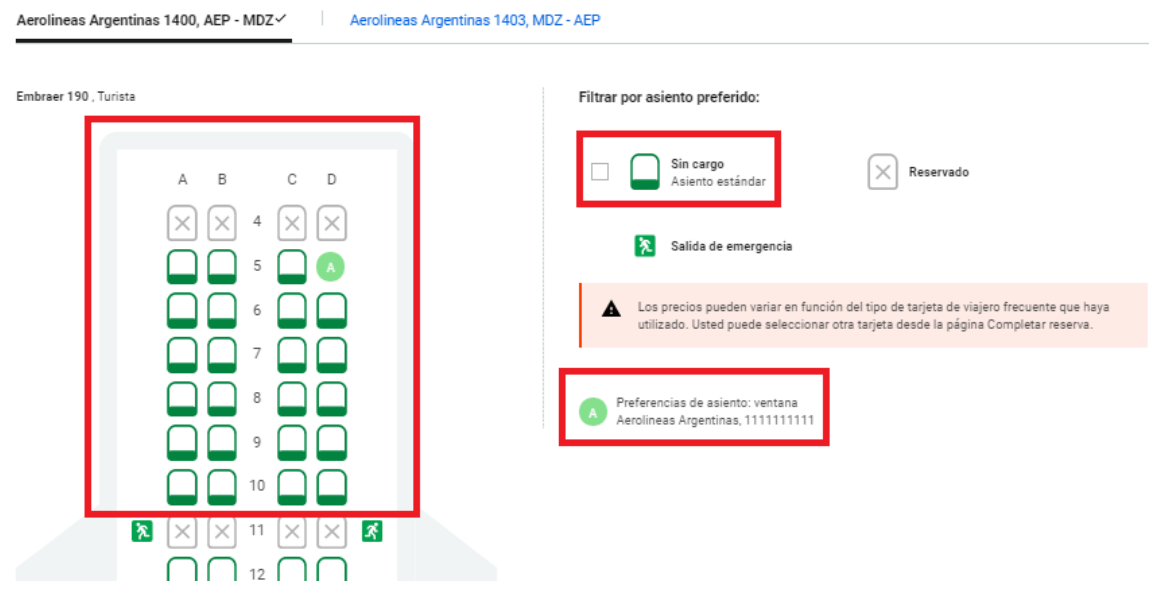

Se puede incluir una identificación al viaje que aparecerá en el asunto del mail con la confirmación del viaje.

Luego se podrán visualizar los datos administrativos configurados por OPTAR, el DNI del pasajero (DATO OBLIGATORIO) y la membresía del programa de pasajero frecuente al que esté adherido y que previamente se haya cargado en su perfil.

Finalmente se deberá seleccionar FINALIZAR RESERVA.

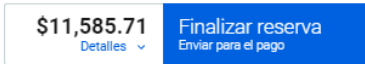

Posteriormente, se deberá elegir el Aprobador de la reserva. Se desplegará una lista con todas las personas autorizadas para aprobar reservas. Puede coincidir con el mismo aprobador o no. Una vez seleccionado, se deberá clickear CONTINUAR.

### Selección de autorizadores

Su reserva ya ha sido creada ante el proveedor. Para finalizar la reserva en cytric, seleccione su autorizador de viaje y haga clic en 'Continuar'.

#### Autorizaciones

Fecha límite de autorización: miércoles, 31MAR21 14:23 (ART)

Seleccione el autorizador para el primer nivel:

Seleccione el/los autorizador(es) \* Never, Meghan

Nota: si no selecciona un autorizador, su reserva podría ser cancelada al vencer un determinado plazo. Además, tenga en cuenta que un viaje siempre se considerará "abierto" si se añaden segmentos adicionales (p. ej. una reserva de hotel o de coches de alquiler) con posterioridad. Esto significa que todo el viaje se debe autorizar nuevamente o podría ser cancelado automáticamente.

Continuar

 $\overline{\phantom{a}}$ 

Se desplegará el siguiente resumen y la confirmación de la reserva:

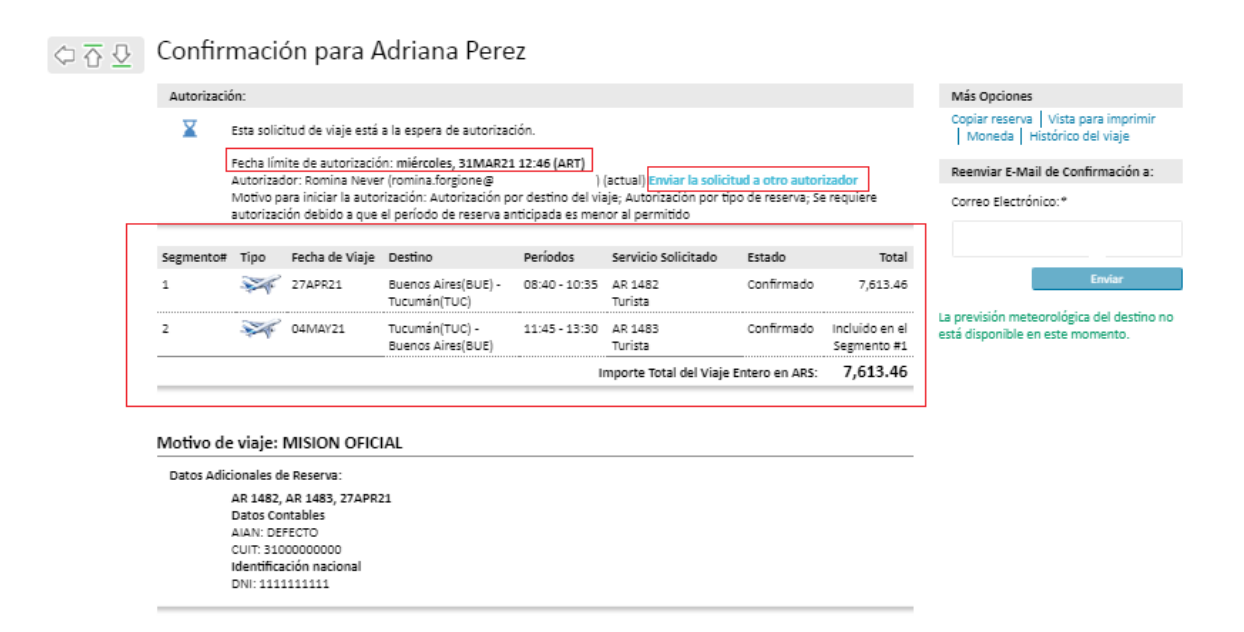

Es importante tener en cuenta la fecha y horario de vencimiento de la reserva.

### IMPORTANTE:

Las reservas de viajes con salida dentro de las 3 horas desde su creación se deben aprobar y enviar inmediatamente a su emisión.

Las reservas de vuelos que salen hasta las 48 hs inclusive desde la creación de la reserva vencen a las 3 horas de creadas las mismas.

Se puede cambiar de aprobador en caso de ser necesario haciendo click en el hipervínculo Enviar la Solicitud a Otro Aprobador.

También se puede visualizar la información completa del ITINERARIO, modificarlo o cancelarlo. A su vez, se detallan las penalidades y los valores de las mismas expresadas en Pesos Argentinos.

IMPORTANTE: En caso de itinerarios regionales/internacionales con penalidades en dólares estadounidenses, las penalidades se expresarán en Pesos Argentinos al cambio del día de la confección de la reserva. Los valores pueden verse modificados al momento de la facturación del boleto.

Las condiciones de la tarifa pueden sufrir modificaciones en caso que el pasajero no se presente a su vuelo.

Se recomienda solicitar siempre la cancelación antes del inicio del viaje. Para mayor información, favor comunicarse con OPTAR.

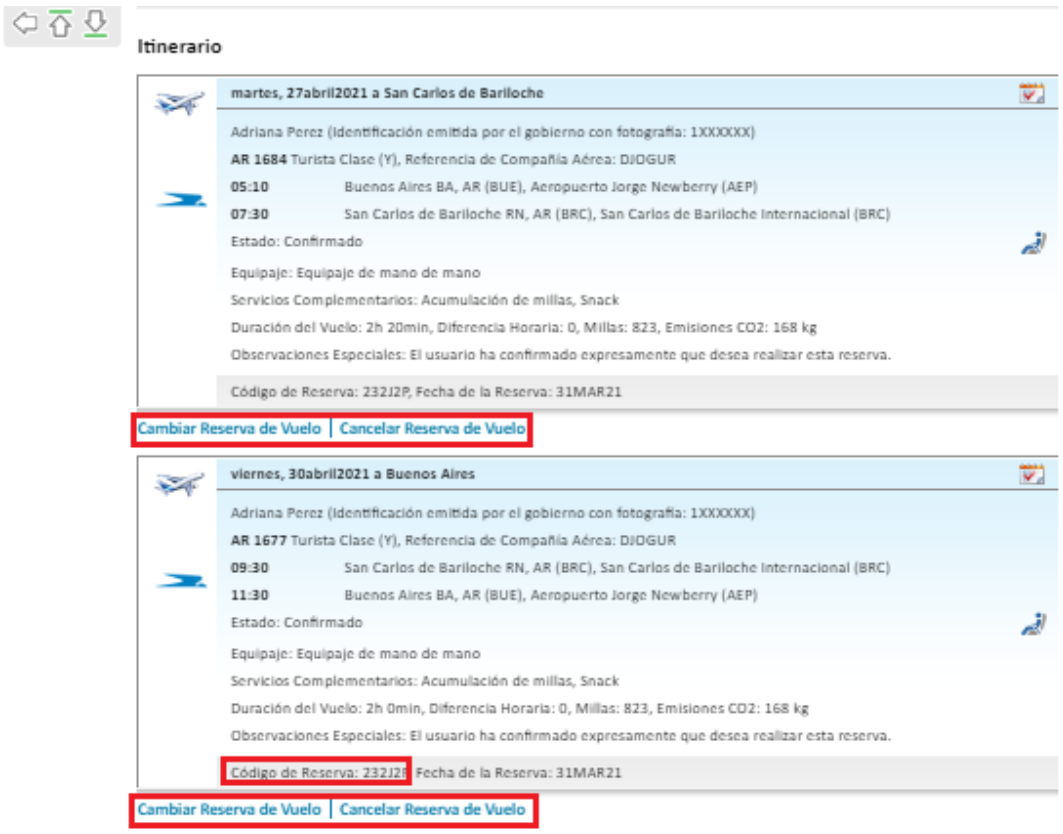

#### Información de Pago

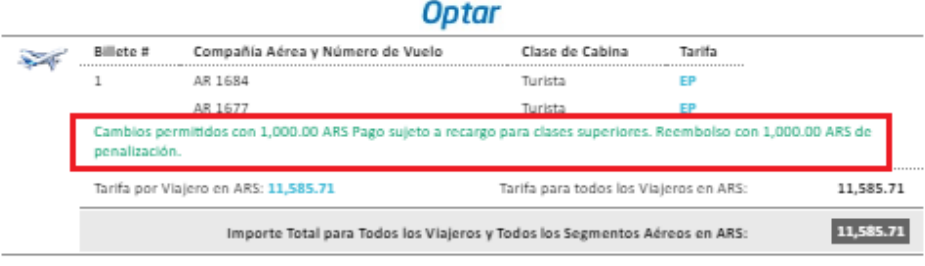

Importe Total del Viaje Entero en ARS:

11,585.71

Por último, se puede acceder al Resumen de reservas (Continuar a Reservas Activas), Añadir Reserva de Vuelo (Si quiero efectuar una nueva reserva) o Eliminar el viaje (Cancelar la reserva completa).

En caso de ser distinto el ORGANIZADOR del APROBADOR, se deberá esperar dicha aprobación y la notificación correspondiente al correo electrónico.

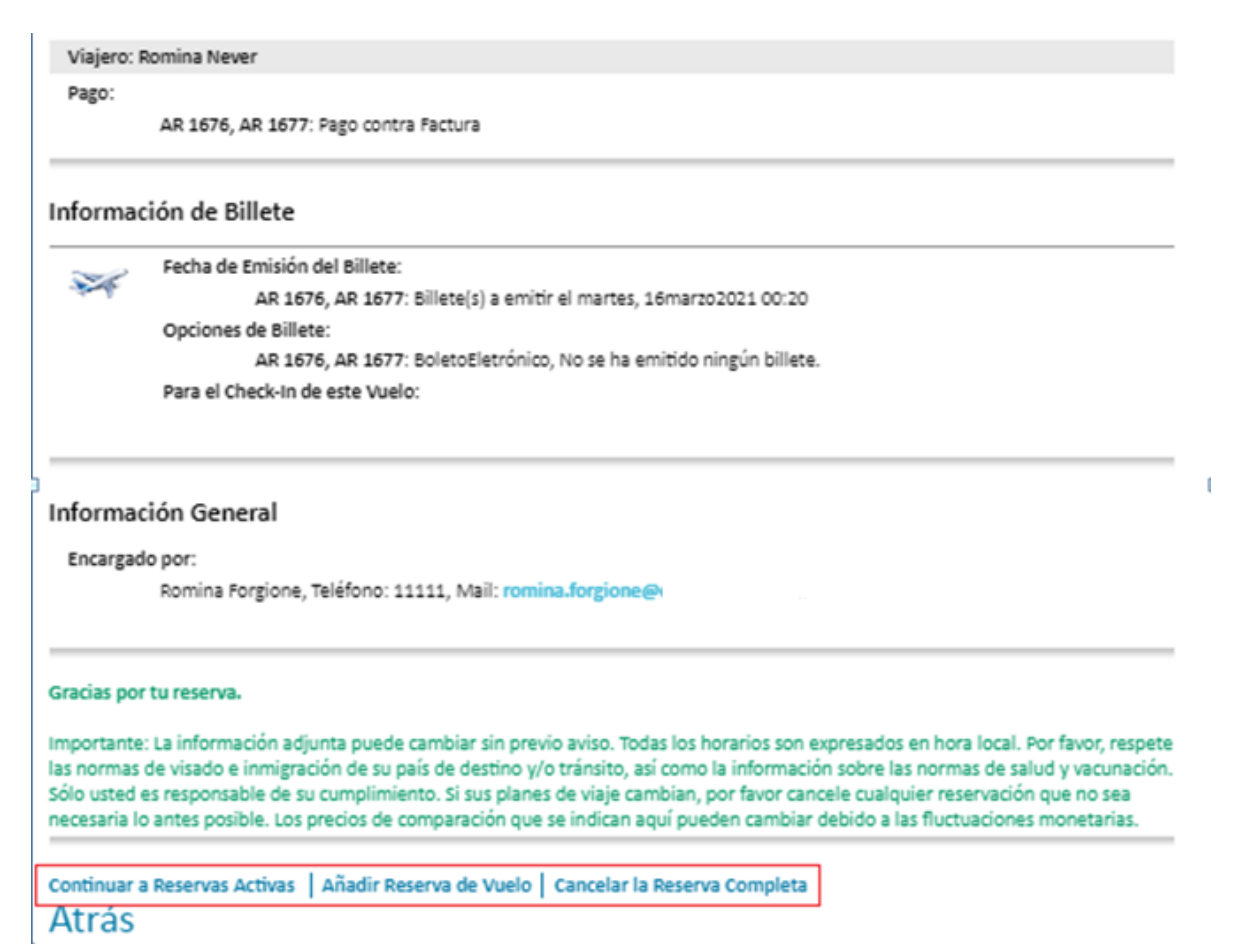

### IMPORTANTE: RESERVAS DUPLICADAS

En caso que el Organizador del viaje efectúe una reserva para un mismo pasajero, en las mismas fechas o superpuestas, el sistema informará sobre la Duplicidad al seleccionar

### Finalizar reserva.

Si se tratara de la misma aerolínea, la misma podría proceder a cancelar una o ambas reservas y cobrar un cargo adicional por mal procedimiento.

Confirmar esta reserva

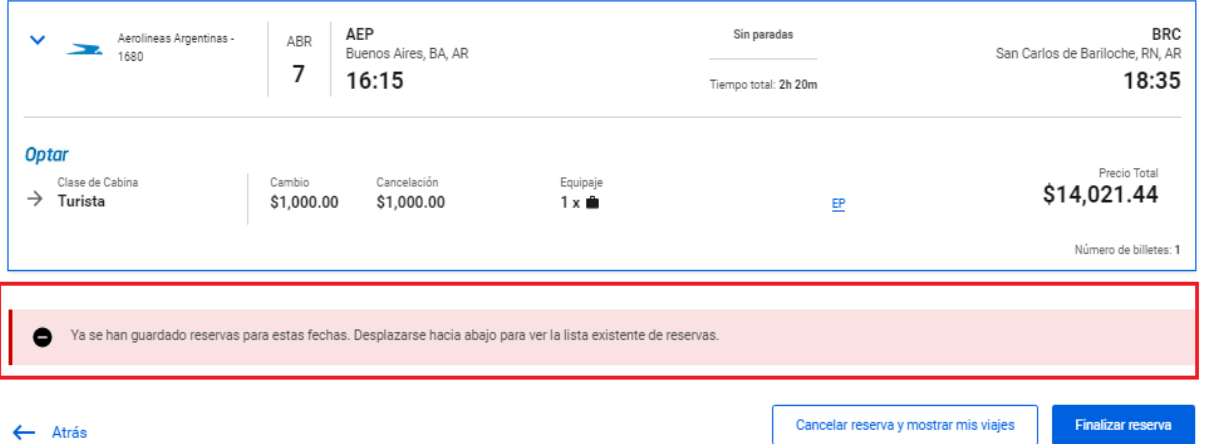

### Capitulo III:

- 3. Cómo aprobar una reserva.
- A) Seleccionar el ícono en forma de casa (Home) para acceder a la página principal. Luego seleccionar la solapa Autorizaciones de viaje:

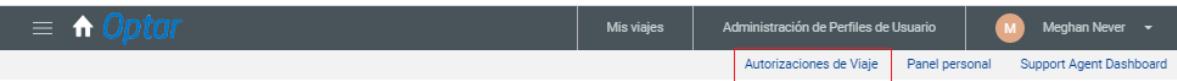

Se desplegará la siguiente pantalla:

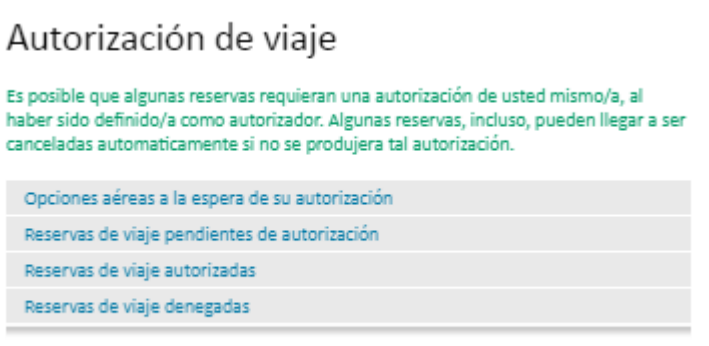

- Atrás
- B) Seleccionar Reservas de viaje pendientes de autorización y luego Solicitud de Viaje:

Solicitudes de viaje (pendientes de autorización)

Te han enviado las siguientes solicitudes de viaje para tu autorización:

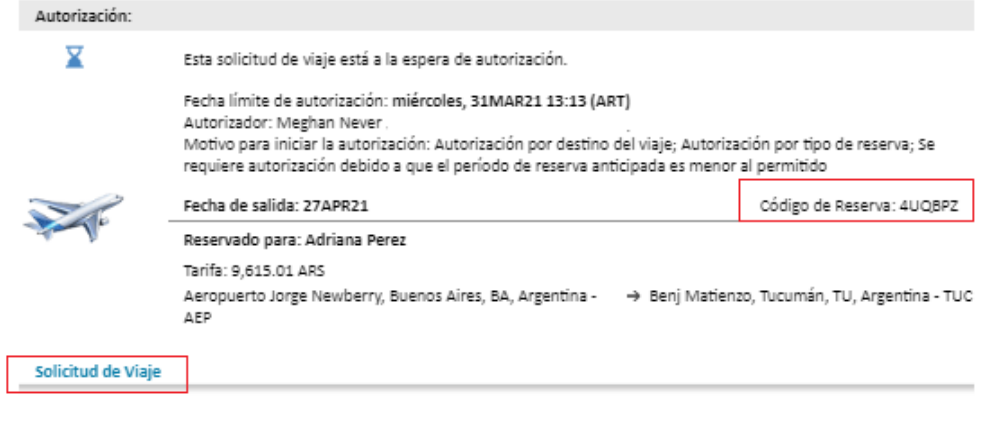

### C) Seleccionar "Autorizar Viaje" (también se puede "Rechazar Viaje")

## Autorización de viaje

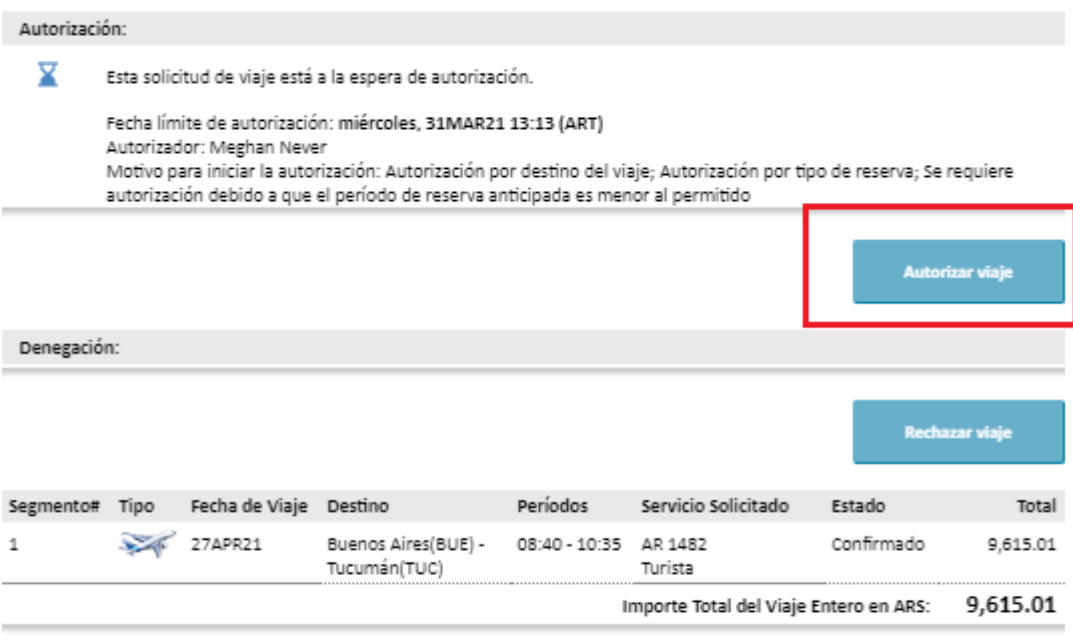

Datos Adicionales de Reserva:

AR 1482, 27APR21 Datos Contables AIAN: DEFECTO CUIT: 31000000000 Identificación nacional DNI: 1111111111

Motivo de viaje: MISION OFICIAL

Luego me desplegará el siguiente panel con el mensaje en verde: "El viaje ha sido autorizado"

### Autorización de viaje

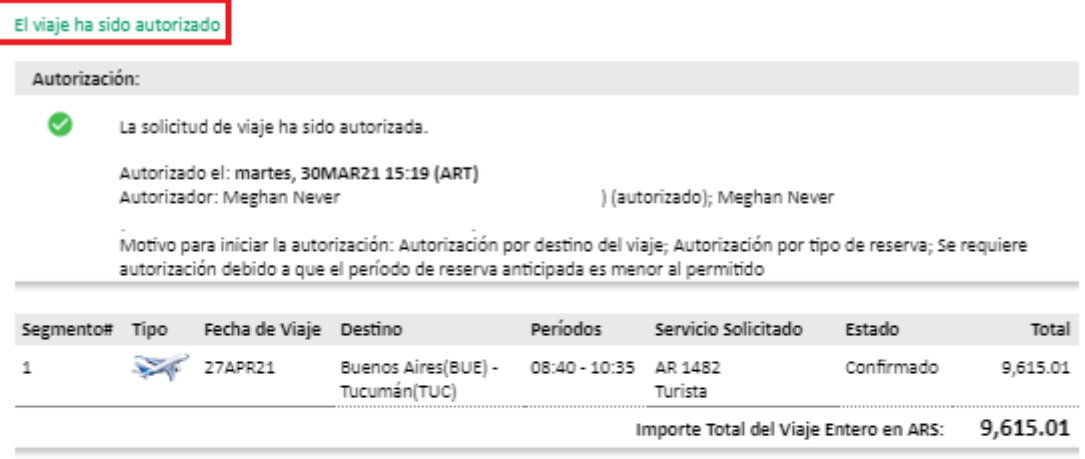

#### Motivo de viaje: MISION OFICIAL

Datos Adicionales de Reserva: AR 1482, 27APR21 Datos Contables AIAN: DEFECTO CUIT: 31000000000 Identificación nacional DNI: 1111111111

Luego de autorizar el viaje, el sistema enviará el boleto emitido al correo electrónico configurado. En caso de no recibirlo, se debe enviar un mail a [Optar](mailto:reservas3@optarargentina.com) dentro del mismo día de la emisión del ticket.

Para todas aquellas emisiones de vuelos dentro de Argentina que NO sean de Aerolíneas Argentinas, se deberá enviar un correo electrónico a Optar para el pedido de la emisión, independientemente de la aprobación por sistema.

Para todas aquellas emisiones Regionales/Internacionales deberán enviar un correo electrónico a Optar solicitando la emisión, una vez aprobada la reserva desde la herramienta.

### Reserva en Espera (Viajes Retenidos):

En caso de realizar una reserva que aún no está autorizada su emisión, se deberá seleccionar la opción RESERVA RETENIDA. Una vez confirmada la misma, se deberá seleccionar el aprobador que confirmará la reserva.

### Selección de autorizadores

Su reserva ya ha sido creada ante el proveedor. Para finalizar la reserva en cytric, seleccione su autorizador de viaje y haga clic en 'Continuar'.

Autorizaciones

Fecha límite de autorización: sábado, 27MAR21 15:03 (ART)

Seleccione el autorizador para el primer nivel:

Seleccione el/los autorizador(es) \* AA-RESERVA, RETENIDA (NO-RESPONDER@optarargentina.com)

Nota: si no selecciona un autorizador, su reserva podría ser cancelada al vencer un determinado plazo. Además, tenga en cuenta que un viaje siempre se considerará "abierto" si se añaden segmentos adicionales (p. ej. una reserva de hotel o de coches de alquiler) con posterioridad. Esto significa que todo el viaje se debe autorizar nuevamente o podría ser cancelado automáticamente.

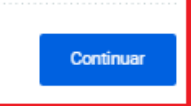

 $\overline{\phantom{a}}$ 

## CAPITULO IV

### 4. Calendario de reservas:

La plataforma permite la visualización de todos los vuelos reservados y sus respectivos status mediante la pantalla de "Calendario de reservas" en la cual aparecen iconos (en forma de avión) con un código de colores que indican su status actual; este calendario despliega la mayor cantidad de reservas de vuelo posibles en un lapso de 23 días, o bien, permite desplazarse con la barra para tal fin sobre los días siguientes.

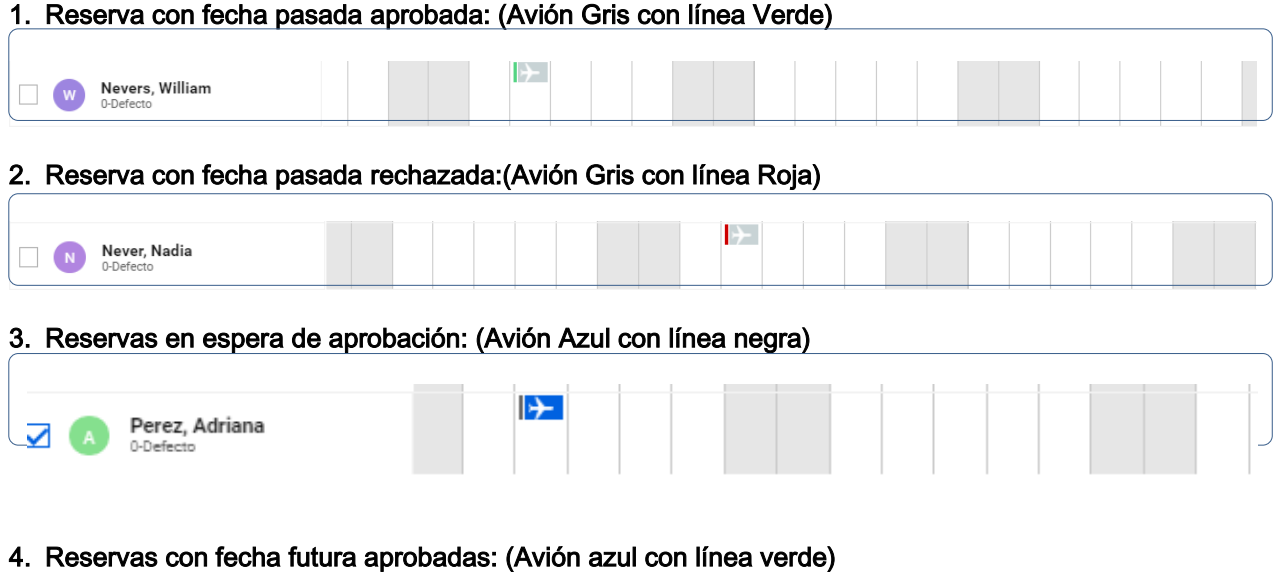

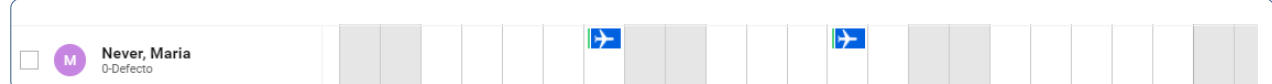

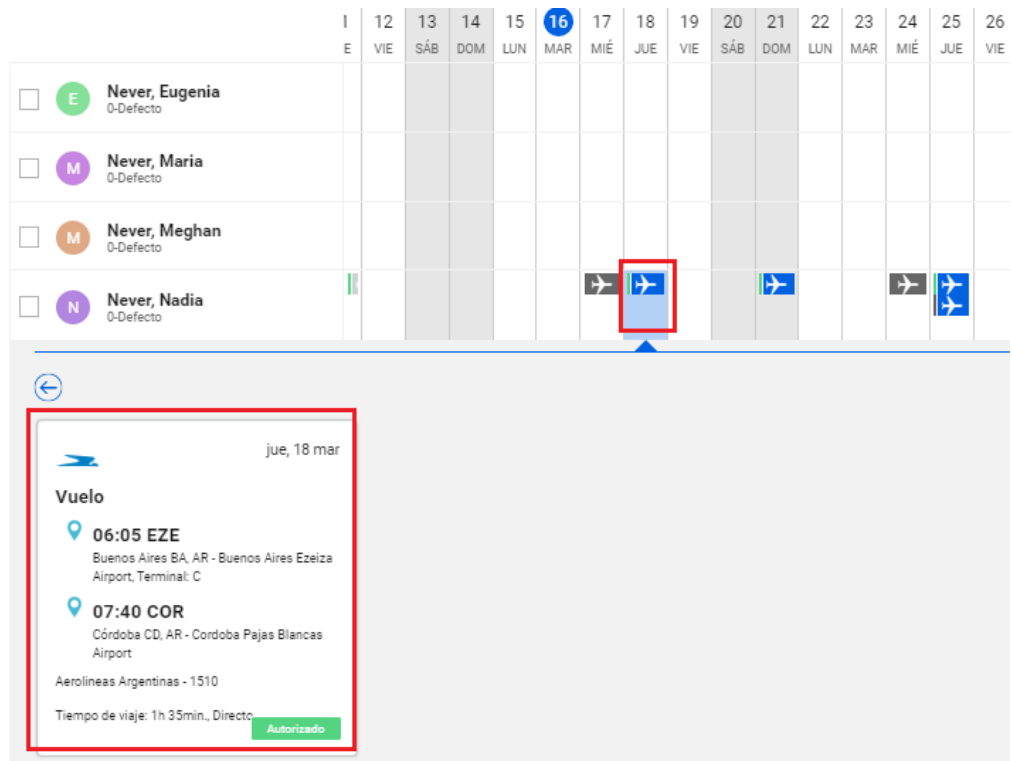

También es factible ver un resumen del viaje, haciendo click sobre el ícono:

## Capítulo V:

- 5. Visualización de los Viajes:
	- A) Seleccionar *MIS VIAJES*: Aquí se podrán visualizar las reservas con fechas pasadas y futuras.

Se pueden aplicar diferentes filtros: Activos, pendiente de autorización, autorizado, no autorizado, etc.

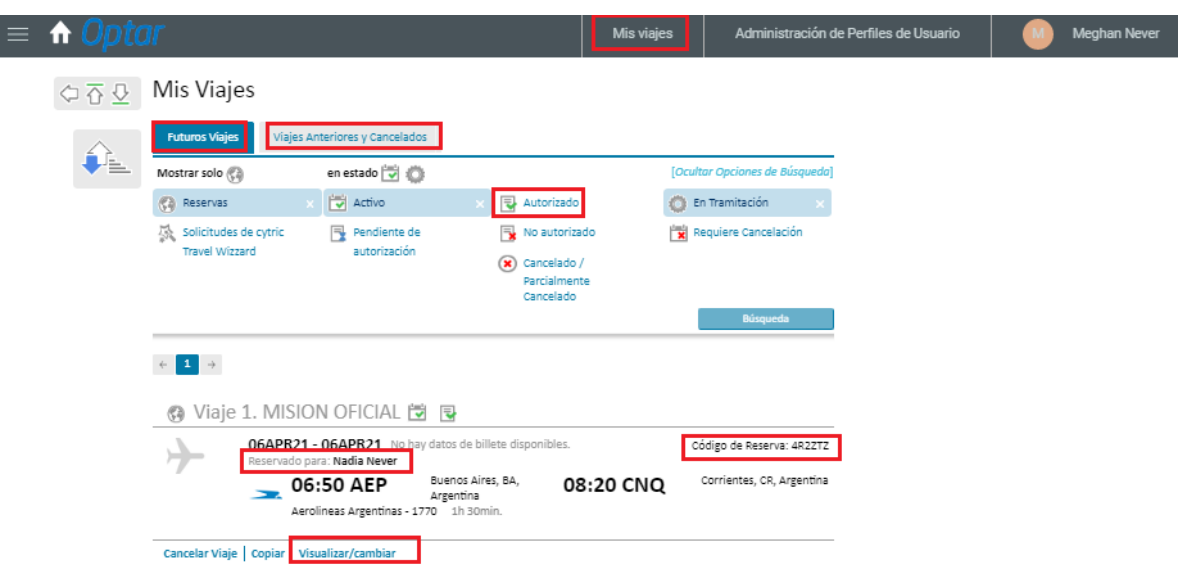

B) Seleccionar el filtro de conveniencia y luego **Búsqueda**.

En este ejemplo se filtró por Viajes Autorizados. Se puede ver el itinerario, nombre del pasajero, código de reserva, y también indica si el boleto está emitido.

Al seleccionar *Visualizar/Cambiar* se despliega el viaje en detalle. Es importante tener en cuenta que las cancelaciones o modificaciones de pasajes EMITIDOS se debe solicitar a [Optar.](mailto:reservas3@optarargentina.com) Se podrán cambiar o cancelar las reservas NO EMITIDAS.

También se puede visualizar la fecha y hora de autorización y la persona aprobadora, resumen del itinerario, tarifa y datos administrativos.

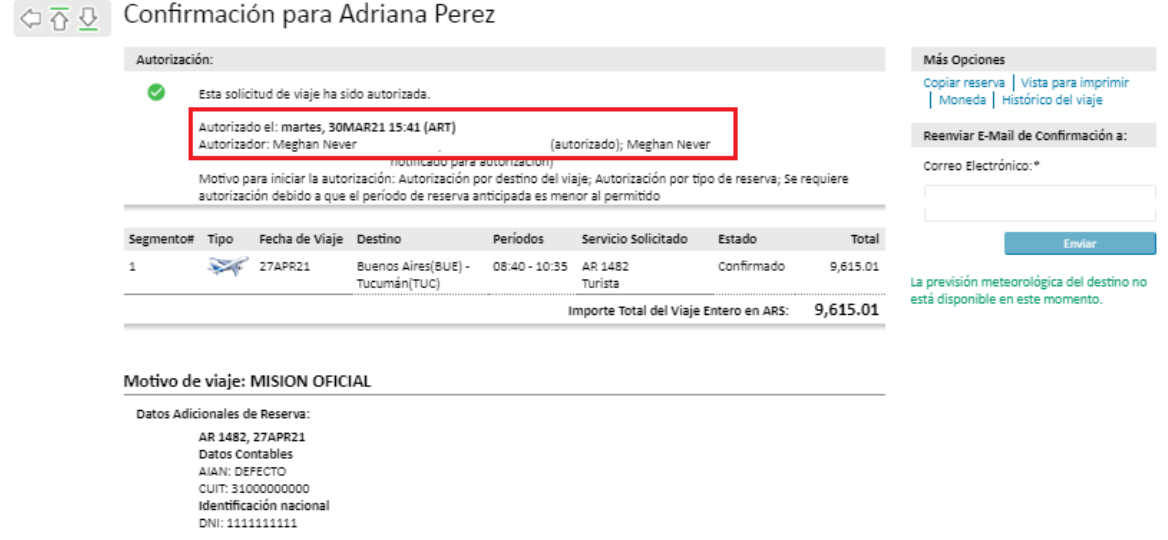

A su vez, el sistema vuelve a informar las condiciones de la tarifa y el número de pasaje aéreo emitido:

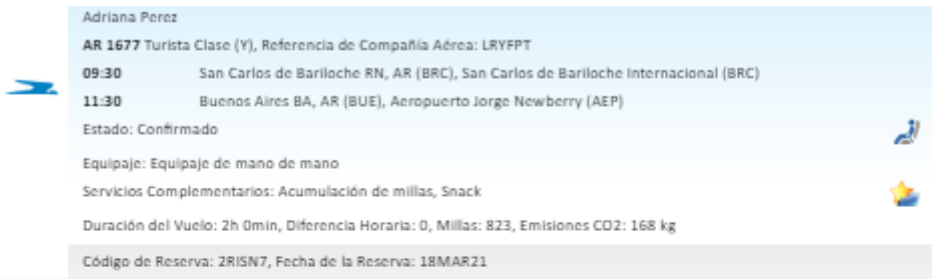

#### Cambiar Reserva de Vuelo | Cancelar Reserva de Vuelo

#### Información de Pago

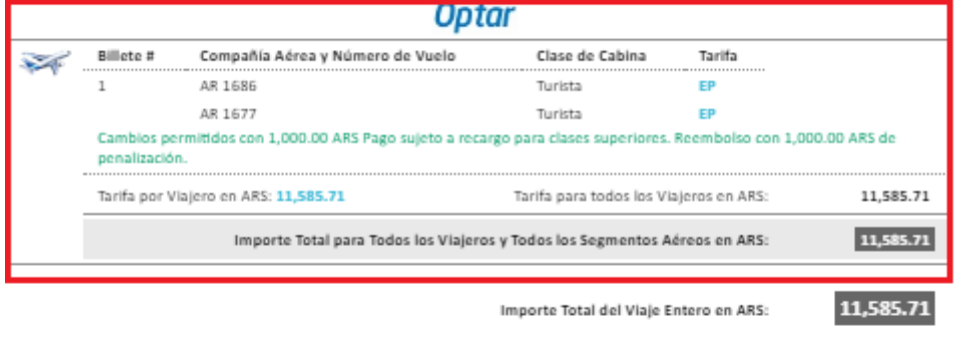

#### Viajero: Adriana Perez

Pago:

AR 1686, AR 1677: Pago contra Factura

#### Información de Billete

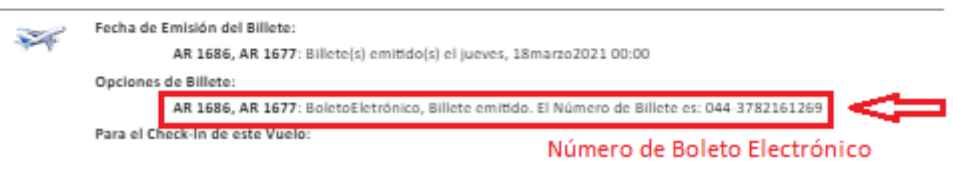

Otra posibilidad de visualizar una reserva es a través de la solapa *Support Agent* Dashboard y desde allí aplicar los distintos filtros para su búsqueda.

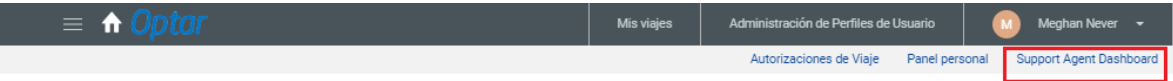

También se puede buscar reservas indicando sus nombres, apellidos, mail; o bien a través de su código de reserva, indicándolo en el campo PNR/confirmation number.

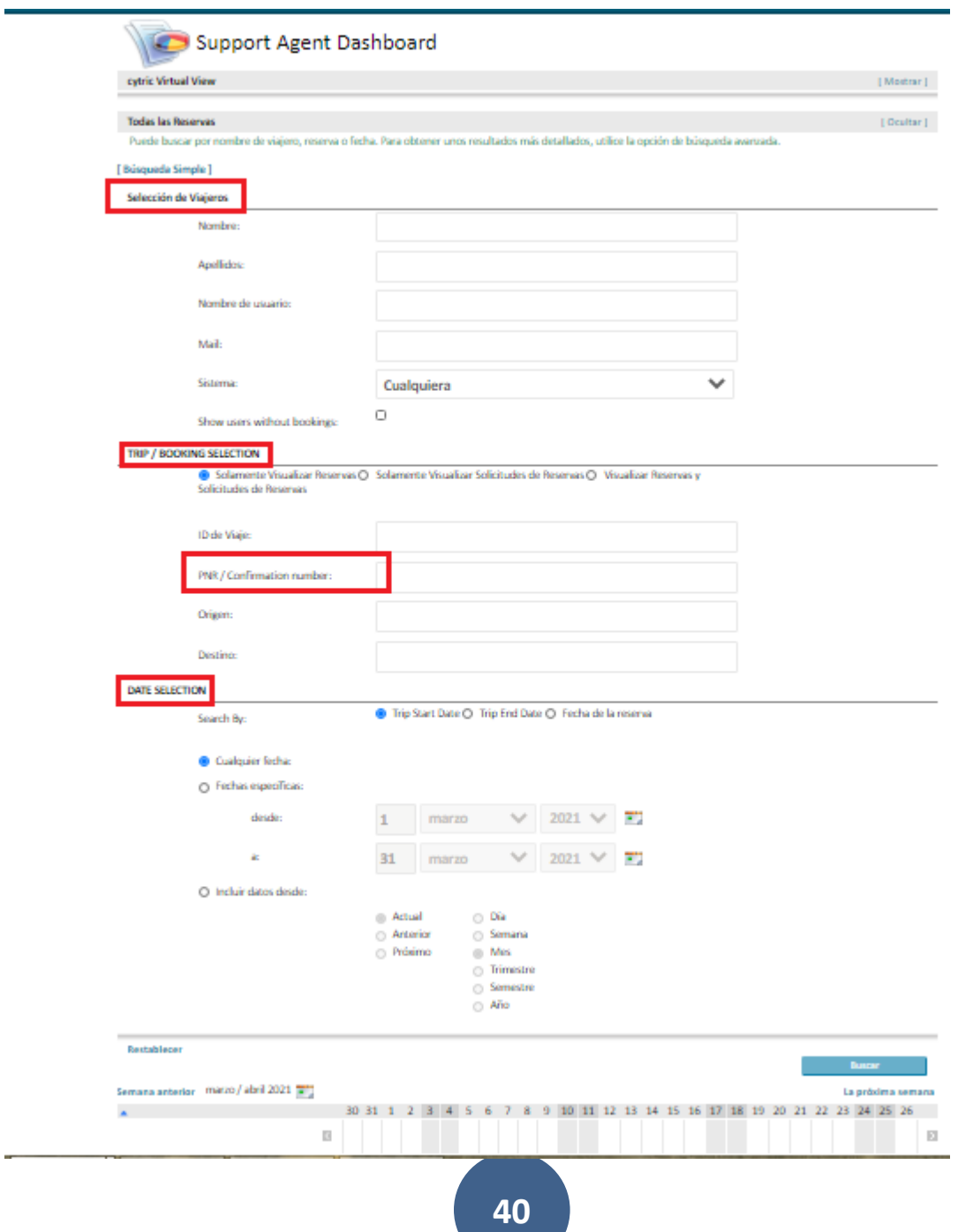

### Anexo: Modelo de E-Mails

### Ticket Aéreo enviado al correo electrónico configurado:

#### PEREZ/ADRIANA 28APR AEP BRC

"Optar Sa " <eticket@amadeus.com>

Para: Forgione, Romina <romina.forgione@aerolineas.com.ar>

### **PEREZ/ADRIANA 28APR AEP BRC**

This document is automatically generated. Please do not respond to this mail.

> ELECTRONIC TICKET PASSENGER ITINERARY RECEIPT

OPTAR SA DATE: 18 MAR 2021 SUIPACHA 1067 PISO 8 AGENT: 9999 NAME: PEREZ/ADRIANA 1008 C.A.B.A IATA : 555 05682 CUIT31000000000 TELEPHONE : 54 11 4130 3686 ISSUING AIRLINE : AEROLINEAS ARGENTINAS 30-64140555-4 **CUTT** TICKET NUMBER : ETKT 044 3782161269 BOOKING REF : **AMADEUS: 2RISN7**, AIRLINE: AR/LRYFPT FROM /TO FLIGHT CL DATE DEP FARE BASIS NVB NVA BAG ST BUENOS AIRES J. AR 1686 A 28APR 1945 AC2JEP/OPTD 28APR 28APR 1PC OK NEWBERY SAN CARLOS ARRIVAL TIME: 2205 ARRIVAL DATE: 28APR BARILOCHE SAN CARLOS BARILOCHE SAN CARLOS AR 1677 R 30APR 0930 RC2JEP/OPTD 30APR 30APR 1PC OK BARILOCHE SAN CARLOS BARILOCHE

### $\checkmark$  Mail de confirmación al crear la reserva:

Detalla el nombre del pasajero, fecha, destino y el código de reserva en el ASUNTO del mail. En el cuerpo del mail informa la fecha límite para la aprobación de la reserva.

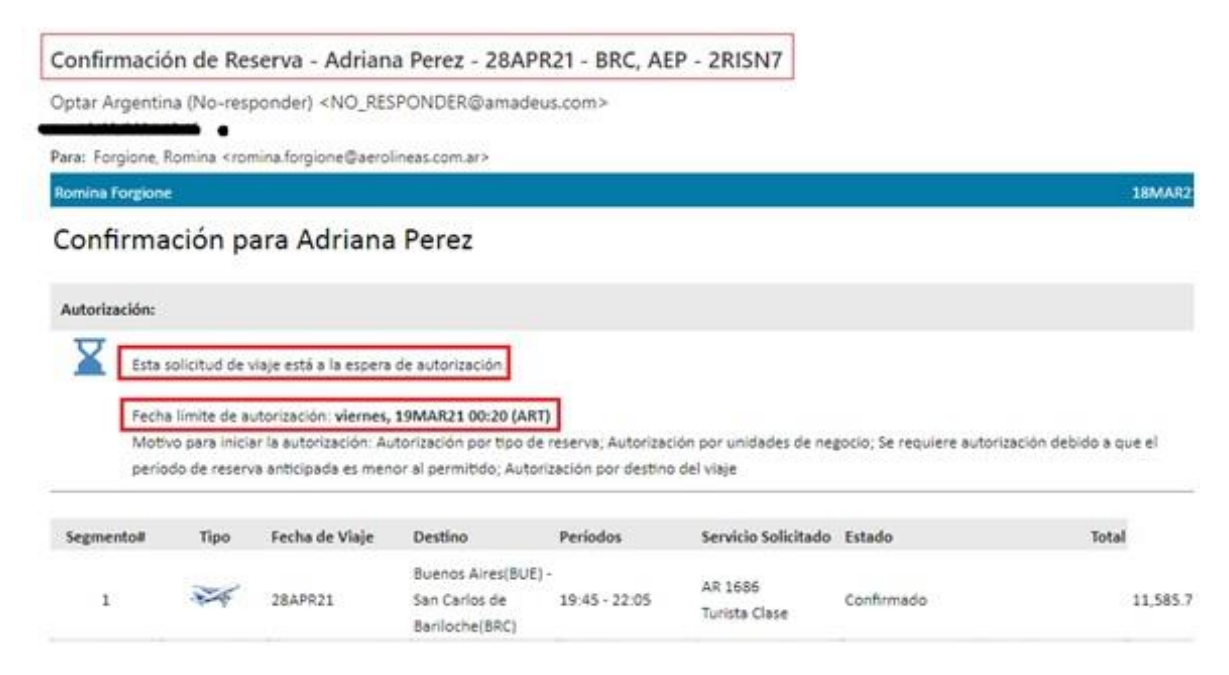

## $\checkmark$  Mail de solicitud de autorización al Aprobador:

Confirmación de Reserva - Adriana Perez - 28APR21 - BRC, AEP - 2RISN7 Optar Argentina (No-responder) <NO\_RESPONDER@amadeus.com> Para: Forgione, Romina <romina.forgione@aerolineas.com.ar> **18MAR2 Romina Forgione** Confirmación para Adriana Perez Autorización: Esta solicitud de viaje está a la espera de autorización. Fecha límite de autorización: viernes, 19MAR21 00:20 (ART) Motivo para iniciar la autorización: Autorización por tipo de reserva; Autorización por unidades de negocio; Se requiere autorización debido a que el período de reserva anticipada es menor al permitido; Autorización por destino del viaje Segmento# Tipo Fecha de Viaje Destino Períodos Servicio Solicitado Estado Total Buenos Aires(BUE) -AR 1686 28APR21  $19:45 - 22:05$ 11,585.7  $1\%$ San Carlos de Confirmado Turista Clase Bariloche(BRC)

## Mail de Solicitud de Viaje Autorizada:

Solicitud de viaje autorizada - Adriana Perez - 28APR21 - BRC, AEP - 2RISN7

Optar Argentina (No-responder) <NO\_RESPONDER@amadeus.com>

Para: Forgione, Romina <romina.forgione@aerolineas.com.ar>

Romina Forgione

### Solicitud de viaje autorizada para Adriana Perez

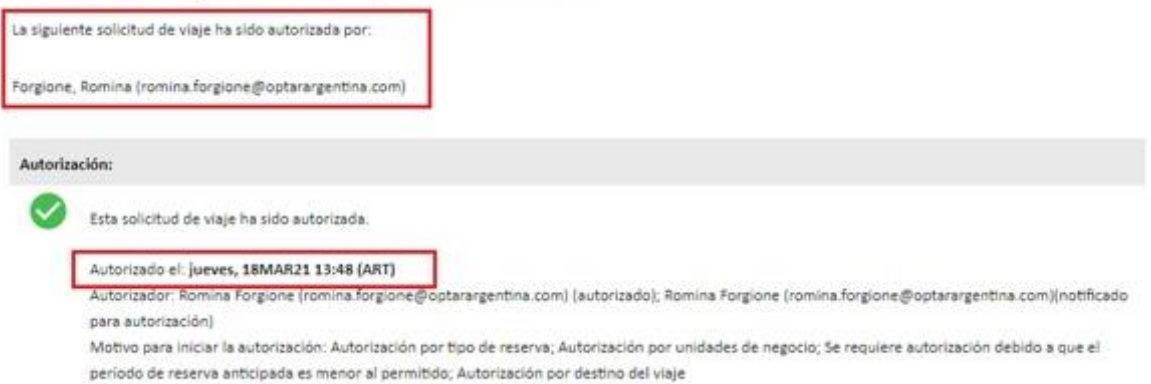

18MAR21

## $\checkmark$  Mail que indica la Emisión del ticket:

### EMISION EXITOSA - RESERVA EMITIDA

optar2@optarargentina.com <no-reply-touchless@amadeus.com>

Para: Forgione, Romina <romina.forgione@aerolineas.com.ar>; emitidos <emitidos@optarargentina.com>

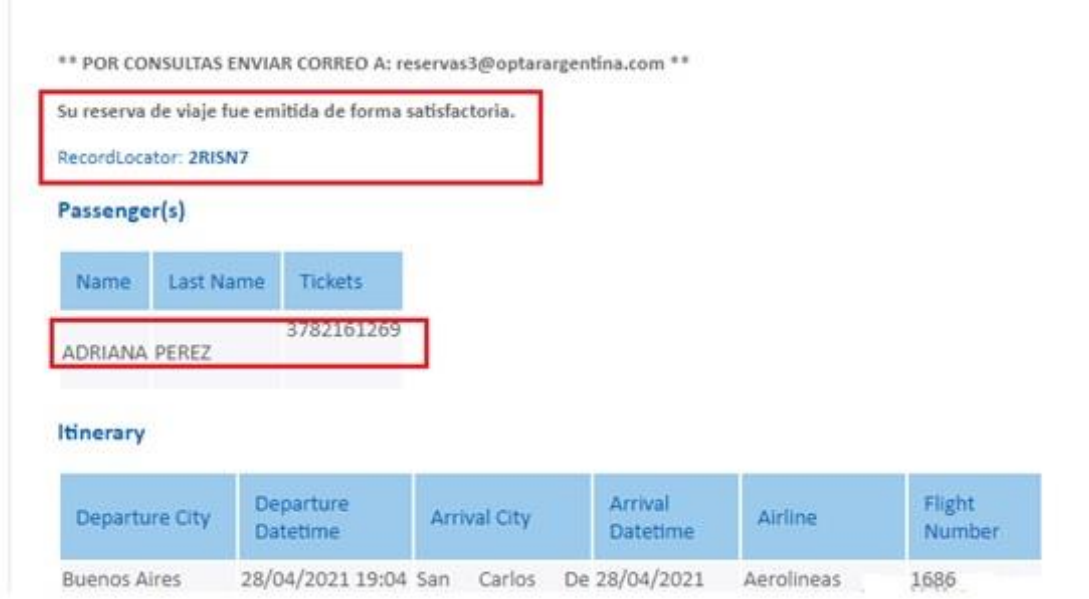